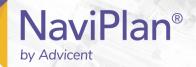

# NaviPlan User Manual:

Introduction

(Volume I of VI)

#### Copyright and Trade-mark

© Copyright 2013-2019 Advicent LP and its affiliated companies (Advicent). All rights reserved. Advicent<sup>®</sup> and NaviPlan<sup>®</sup> are trademarks of Advicent.

No part of this publication may be reproduced or transmitted in any form, by any means (electronic, photocopying, recording, or otherwise) without the written permission of Advicent.

Microsoft Word is a registered trade-mark of Microsoft Corporation. Adobe and Acrobat are trade-marks of Adobe Systems Inc. All other product names are the sole properties of their respective owners.

#### Software Licence

This publication is intended for use by authorized licencees of Advicent's proprietary NaviPlan software described herein. This publication does not grant any licence or right to use of the software, and use of the software or this publication is prohibited by anyone who is not an authorized licencee. All licences, rights, and restrictions on use of the software are governed by a separate licence agreement.

#### Disclaimer

The software described in this publication is designed to allow a financial planner to demonstrate and evaluate various strategies in order to achieve a client's financial goals. It is licenced to authorized licencees on the understanding that Advicent is not engaged in rendering legal, accounting, or other professional advice and, if any such advice is required, the services of a competent professional person should be obtained.

Advicent has engaged Morningstar Investment Management LLC, to develop proprietary asset allocation tools for educational purposes. Morningstar has granted to Advicent a licence for use thereof.

Canadian version

2019-04-09

## Contents

| NaviPlan User Manual:                                        |    |
|--------------------------------------------------------------|----|
| Introduction                                                 |    |
| Contents                                                     | 3  |
| Chapter 1: Using this manual                                 | 6  |
| NaviPlan User Guide Series                                   | 8  |
| Conventions                                                  | 9  |
| NaviPlan Resources                                           | 11 |
| Partner Support                                              | 11 |
| Chapter 2: Overview of NaviPlan                              | 12 |
| About NaviPlan                                               | 13 |
| Recommended steps                                            | 15 |
| About client files, engagements, and plans                   | 17 |
| Submitting clients information to the NaviPlan client portal | 18 |
| Chapter 3: Entering and managing client information          | 19 |
| Collecting financial information                             | 21 |
| Using Paper Fact Finders                                     | 21 |
| Sending and Receiving Fact Finders                           | 21 |
| Creating new client files manually                           | 23 |
| Creating client files in the Presentation Module             | 28 |
| Working with a new client                                    | 28 |
| Working with an existing client                              | 28 |
| Entering financial data using presentations                  | 29 |
| Navigating through a presentation                            | 29 |
| Printing a presentation                                      | 29 |
| Switching to NaviPlan                                        | 30 |
| Accessing NaviPlan calculators and reports                   | 30 |
| Managing existing client files                               | 31 |

|    | Opening an existing client file                                            | 31   |
|----|----------------------------------------------------------------------------|------|
|    | Updating clients' personal information                                     | . 32 |
|    | Preparing client files for delivery to third parties                       | 33   |
|    | Deleting a client file                                                     | 33   |
| (  | Checking client files in and out of a central database in NaviPlan Offline | 34   |
|    | Checking out a client file                                                 | 34   |
|    | Undoing a check-out without making changes                                 | 36   |
|    | Checking in a client file to a central database                            | 36   |
|    | Checking multiple client files in and out                                  | 36   |
|    | Viewing a client file in the database                                      | 37   |
|    | Granting and revoking access to your client files                          | 37   |
| ı  | Managing engagements                                                       | 39   |
|    | Creating a new engagement                                                  | . 39 |
|    | Opening and deleting existing engagements                                  | 40   |
| ١  | Working with calculators, assessments, and plans                           | 41   |
|    | Creating a calculator, an assessment, or a plan                            | 41   |
|    | Promoting, updating and duplicating plans                                  | .41  |
| ı  | Using compliance-based workflow in NaviPlan                                | 44   |
|    | Submitting an assessment or a plan for review                              | 45   |
|    | Reviewing an assessment or a plan                                          | . 47 |
|    | Reviewing assessments and plans for several clients (online)               | 48   |
|    | Creating a Progress Plan                                                   | . 49 |
| Ch | apter 4: Setting user preferences                                          | 51   |
| I  | Entering advisor details                                                   | 53   |
| (  | Setting system preferences                                                 | 54   |
|    | Changing passwords in NaviPlan Online                                      | 54   |
|    | Changing forgotten passwords in NaviPlan Online                            | . 55 |
|    | Setting data storage locations                                             | 55   |
|    | Deleting legacy templates                                                  | 56   |
|    | Defining client report settings                                            | 56   |

| Setting plan preferences                                               | 58 |
|------------------------------------------------------------------------|----|
| Entering general preferences                                           | 58 |
| Entering client milestones                                             | 60 |
| Entering CPP/QPP & OAS assumptions                                     | 60 |
| Setting portfolio balancing preferences                                | 62 |
| Entering net worth assumptions                                         | 63 |
| Entering cash flow assumptions                                         | 64 |
| Entering retirement income assumptions                                 | 65 |
| Entering education assumptions                                         | 66 |
| Entering life insurance assumptions                                    | 66 |
| Entering disability and long-term care insurance assumptions           | 67 |
| Entering Content Settings                                              | 69 |
| Setting asset allocation defaults (with user-defined asset allocation) | 71 |
| Setting default asset classes                                          | 71 |
| Setting default correlation values                                     | 71 |
| Setting default investor profiles                                      | 72 |
| Setting default portfolios                                             | 73 |
| Setting security preferences in NaviPlan Offline                       | 75 |
| Authorizing NaviPlan                                                   | 75 |
| Transferring your authorization between computers                      | 77 |
| Configuring your USB drive                                             | 78 |
| Preparing your home computer                                           | 79 |
| Transferring authorization from your work computer                     | 79 |
| Transferring authorization to your home computer                       | 81 |
| Transferring authorization back to your work computer                  | 81 |
| Removing your authorization                                            | 82 |
| Viewing the status of your authorization                               | 83 |
| dex                                                                    | 84 |

# Chapter 1: Using this manual

The NaviPlan user manual series includes all the instructions you need to use NaviPlan effectively. This chapter will help you use all the manuals in this series. More manuals are available on the **Learning Centre**.

#### In this chapter:

| NaviPlan User Guide Series | . 8 |
|----------------------------|-----|
| Conventions                | . 9 |
| NaviPlan Resources         | 11  |

| NaviPlan       | User | Manual:      | Introd | luction |
|----------------|------|--------------|--------|---------|
| i va vii Tai i | OSCI | i viai iuai. |        | iuction |

## NaviPlan User Guide Series

NaviPlan user guides are organized by the tasks you can accomplish in each level. If you are a new NaviPlan user, start with the **Introduction** user guide.

| User manual                                                     | Tasks covered                                                                                                    |  |
|-----------------------------------------------------------------|----------------------------------------------------------------------------------------------------|--|
| Introduction                                                    | <ul> <li>Setting up user preferences.</li> <li>Creating and managing client engagements.</li> <li>Determining which assessment or plan level to select.</li> <li>Using NaviPlan workflow.</li> </ul>                                                                                                    |  |
| Calculators                                                     | <ul> <li>Using calculators to model specific aspects of your clients'<br/>finances.</li> </ul>                                                                                                    |  |
| Forecaster Assessment                                           | <ul><li>Quickly assessing your clients' current financial situation.</li><li>Entering account and annuity information.</li></ul>                                                                                                    |  |
| Asset Allocation Assessment                                     | <ul> <li>Determining your clients' investor profile.</li> </ul>                                                                                                    |  |
| Level 1 and Level 2 Plans:<br>Entering client data and<br>goals | <ul> <li>Entering financial planning assumptions.</li> <li>Entering detailed net worth, cash flow, and insurance information.</li> <li>Adding holdings to accounts and annuities.</li> <li>Entering real estate assets.</li> <li>Using the Detailed Tax method and Detailed Cash Flow.</li> <li>Entering saving and redemption strategies.</li> <li>Entering client goals.</li> <li>Generating client reports.</li> </ul> |  |
| Level 1 and Level 2 Plans:<br>Analyzing client goals            | <ul> <li>Analyzing your clients' goals using Scenario Manager.</li> <li>Conducting detailed cash flow and net worth analyses.</li> <li>Generating Monte Carlo simulations.</li> <li>Creating goal scenarios.</li> <li>Generating client reports.</li> </ul>                                                                                                    |  |

### Conventions

This user guide uses the following conventions.

- The names of items on the screen are bolded and italicized. For example, the Clients page opens.
- The names of items that you must select, click, or enter appear in bold. For example, select Recommended, and then click OK.
- To help you navigate through the application, locations are separated by en dashes (-). For example, Enter Financial Data - Net Worth - Accounts.

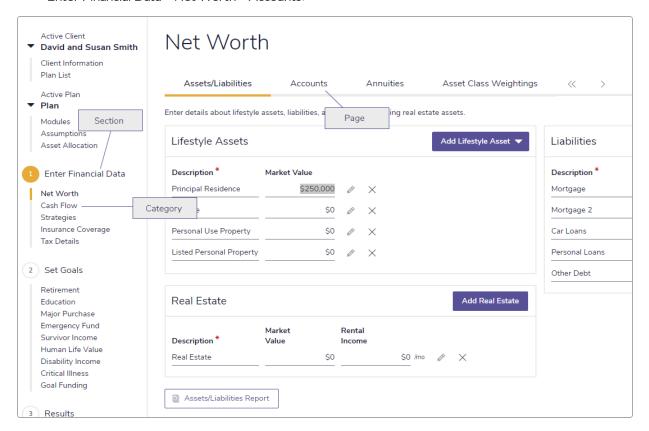

#### Enter Financial Data - Net Worth - Accounts

To help you use this guide, please note the following abbreviations and graphics:

- FA Refers to the Forecaster Assessment.
- Level 1 Indicates that the step or paragraph applies to Level 1 Plans only.
- Level 2 Indicates that the step or paragraph applies to Level 2 Plans only.
- A. Tax Indicates that the step or paragraph only applies when you are using the Average Tax method.
- D. Tax Indicates that the step or paragraph only applies when you are using the Detailed Tax method.

## NaviPlan Resources

Advicent provides several resources to help you use NaviPlan. The following table shows some of the resources available and where to find them.

| Advicent resource                   | Description and location                                                                                                    |
|-------------------------------------|----------------------------------------------------------------------------------------------------|
| Help                                | The quickest way to get information about any item within NaviPlan is to use the application Help. To access Help, select <b>NaviPlan Help</b> from the <b>Help &amp; Resources</b> menu. Help includes a glossary of terms.                                                                                                    |
| Functional<br>Documents             | Functional documents explain NaviPlan functionality, underlying assumptions, and results calculations. You can access functional documents on specific topics on the related page in the <a href="Learning Centre">Learning Centre</a> , or a list of all available functional documents on the <a href="Functional Documents">Functional Documents</a> page. |
| Quick<br>Reference<br>Guides (QRGs) | Quick Reference Guides are designed to get you started with a particular workflow in NaviPlan. You can access QRGs on specific topics on the related page in the Learning Centre, or a list of all available QRGs on the Quick Reference Guides page.                                                                                                    |
| User Guides                         | You can also access other user guides in this series . You can access user guides on the <b>User Guides</b> page in the <u>NaviPlan Learning Centre</u> .                                                                                                    |
| Training Videos                     | Training videos are designed to give you an overview of completing a specific task in NaviPlan. You can access videos on specific topics on the related page in the <u>Learning Centre</u> , or a list of all available functional documents on the <b>Videos</b> page.                                                                                       |
| Take Action™<br>Webinars            | The Take Action™ webinar series helps you get the best return on your investment in NaviPlan by showing you how to apply the software to real world situations . You can access webinars on specific topics on the related page in the Learning Centre, or a list of all available functional documents on the Take Action Webinars page.                     |

## Partner Support

Contact us by telephone at:

(888) 692-3474 (Monday-Thursday, 7:30 am-6 pm Central Time) (Friday, 7:30 am-5:00pm Central Time)

Contact us by email at: support@advicentsolutions.com

## Chapter 2: Overview of NaviPlan

This chapter provides a general overview of NaviPlan:

#### In this chapter:

| About NaviPlan                                               | 13 |
|--------------------------------------------------------------|----|
| Recommended steps                                            | 15 |
| About client files, engagements, and plans                   | 17 |
| Submitting clients information to the NaviPlan client portal | 18 |

#### About NaviPlan

NaviPlan is a goals-based financial planning tool. You define your clients' goals, then NaviPlan helps you determine if they are attainable given the clients' income, savings, and spending. NaviPlan is designed to let you choose the planning level that best suits you and your clients' needs.

Depending on what planning tool you choose, you will enter minimal to comprehensive data. Calculators and assessments take less time to complete than plans. The information below outlines the basic differences:

#### **Calculators**

- Focus on one aspect of your clients' current financial situation.
- Provide a single, linear calculation.
- Generate a short, easy-to-understand report.

#### **Forecaster Assessment**

- Identify the clients' current financial situation.
- Illustrate what is needed to meet retirement, education, and major purchase goals.
- Enter existing life and disability insurance coverage.
- Analyze any additional life insurance needs.
- Generate a customized **Forecaster** client report.

#### **Asset Allocation Assessment**

- Establish the clients' risk tolerance and determine an appropriate investor profile.
- Create a proposed investment portfolio that is appropriate to the clients' investor profile.
- Compare the expected rate of return and standard deviation for current and suggested asset mixes.
- Generate an **Asset Allocation** client report.

#### Level 1 Plan

The same details as the Forecaster Assessment, plus:

- Enter additional information on the clients' net worth and cash flow.
- Add detailed account and annuity information.
- Set emergency fund goals.
- Analyze survivor income, disability income, and long-term care goals.
- Define investor profiles for the overall plan, as well as for each individual goal.
- Conduct side-by-side comparisons of different strategies.
- Import external data.

#### Level 2 Plan

The same details as the Level 1 Plan, plus:

- Override weightings for the investor profile allocations, access mean variance optimization, access the asset classifier database to allocate holdings, and at the goal level, and define different allocations and investor profiles.
- Enter real estate assets.
- Analyze the effects of private corporations on an individual's net worth.
- Conduct market volatility simulations using Monte Carlo analyses.
- Conduct Human Life Value analyses.
- Conduct detailed cash flow and net worth analyses (when using the **Detailed Cash Flow** module).
- Create highly customized client reports.

## Recommended steps

The process below outlines some recommended steps for creating an optimal plan for your clients.

#### 1. Gather data

- Use the Fact Finder that corresponds to your plan or assessment level to collect financial information from clients. Fact finders are available within the Quick Actions menu at the top of the screen.
- If you need to include holding company financial information in your clients' plan, use the Blank
   Private Corporation Fact Finder to collect clients' information.
- Collect appropriate documentation from your clients (e.g., income tax return, pension plan statements, most recent brokerage statements, personal budget, current mortgage and loan details).

#### 2. Create the client file

- Once all the financial data is collected, create a client file. You only need to create one client file for each client family. All future plans for that client will be saved within the same client file.
- Enter demographic information for each family member.

#### 3. Create a Forecaster Assessment

- Create a Forecaster Assessment, which will take about five minutes, to engage clients and prospects.
- Identify the clients' current financial situation.
- Quickly address clients' concerns on retirement, education, major purchases, and insurance needs.

#### 4. Analyze the clients' asset allocation

- If applicable, review the clients' current asset allocation using an Asset Allocation Assessment.
- Enter additional details about the clients' current accounts and individual holdings.
- Determine the clients' risk tolerance and create a proposed asset allocation for their investor profile.

#### 5. Enter financial information

- If needed, enter clients' financial information in a Level 1 or Level 2 Plan. The original plan contains current information for point of reference. Once completed, the original plan should not be altered.
- Enter current net worth and cash flow information such as lifestyle assets, investment accounts, expenses, and incomes.
- Enter current strategies for savings, debt modification, surplus savings/surplus expenses, and, and RRSP Maximizer strategies.

#### 6. Verify information

- Ensure that the data is accurate, as any errors can alter results. The **Synopsis** report is especially useful for auditing your data.
- Use the Planning Assistant to review problems, questions, and opportunities. Its reports provide information on cash flow surpluses and deficits that may exist in pre-retirement, as well as on TFSA and RRSP contributions, unused contribution room, and overcontributions.
- Generate net worth and cash flow reports.

#### 7. Define goals

■ Establish your clients' plan objectives. NaviPlan's predefined categories cover retirement, education, major purchase, and emergency fund goals, as well as survivor income, disability income, critical illness, long-term care, and Monte Carlo analysis.

#### 8. Analyze and solve for goals

- Once all financial data and goals have been entered and verified, explore various scenarios as needed, and then implement the most effective planning strategies in the Recommended Plan scenario.
- Ensure that the selected recommendations are appropriate for your clients. For example, does their cash flow support the recommendations?

#### 9. Present options

 Present possible options to your clients using the Results section – Analyze Goals – Scenarios, and then confirm the strategies you will use.

#### 10. Finalize and present the client report

• Generate your client reports. These reports contain a series of graphs and customized text. You can customize the report contents down to the page.

## About client files, engagements, and plans

Before you begin to enter client data, you should understand how client files, engagements, and plans relate to each other.

Client files, engagements, and plans are nested within each other. That is, a client file contains engagements; engagements contain plans, assessments, progress reports, and calculators.

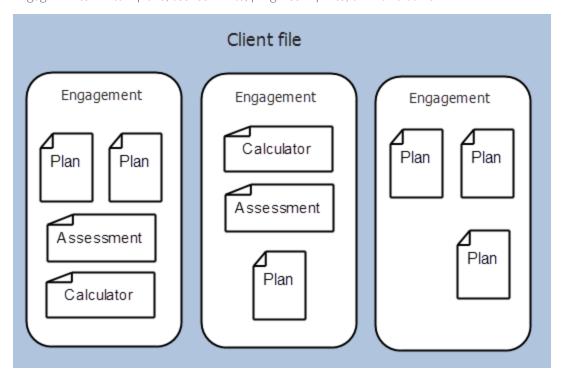

Client file, engagement, and plan relationship

Here are a few things to keep in mind when working with client files, engagements, and plans.

- When you create a client file, NaviPlan automatically creates an engagement, as well as a plan, assessment, or calculator.
- When you create an engagement, NaviPlan automatically creates a plan, assessment, or calculator.
- Although you can create a calculator at any time, you cannot save a calculator until you create a client file.
- You cannot delete an engagement until you delete all plans, assessments, progress reports, and calculators in the engagement.
- You cannot delete a client file until you delete all engagements in the file.

## Submitting clients information to the NaviPlan client portal

With additional licensing, it is possible to submit client and plan information into the NaviPlan client portal linked directly to NaviPlan. Look below to learn more:

| Feature                |                                          |
|------------------------|------------------------------------------|
| NaviPlan Client Portal | Setting up clients with Narrator Clients |
|                        |                                          |

# Chapter 3: Entering and managing client information

In NaviPlan, all information is stored within client files. You should create one client file for each client or client family. Before creating a client file, you can use a *Fact Finder* to collect your clients' financial information.

Each client file you create is automatically assigned to you. Only you, and people with administrative access to your files, can work with your client files. However, in NaviPlan Online you can choose to give someone else access to your client files. You can also revoke that access at a later time.

#### In this chapter:

| 21 |
|----|
| 21 |
| 21 |
| 23 |
| 28 |
| 28 |
| 28 |
| 29 |
| 29 |
| 29 |
| 30 |
| 30 |
| 31 |
| 31 |
| 32 |
| 33 |
| 33 |
| 34 |
| 34 |
| 36 |
| 36 |
|    |

| Checking multiple client files in and out                    | 36 |
|--------------------------------------------------------------|----|
| Viewing a client file in the database                        | 37 |
| Granting and revoking access to your client files            | 37 |
| Managing engagements                                         | 39 |
| Creating a new engagement                                    | 39 |
| Opening and deleting existing engagements                    | 40 |
| Working with calculators, assessments, and plans             | 41 |
| Creating a calculator, an assessment, or a plan              | 41 |
| Promoting, updating and duplicating plans                    | 41 |
| Using compliance-based workflow in NaviPlan                  | 44 |
| Submitting an assessment or a plan for review                | 45 |
| Reviewing an assessment or a plan                            | 47 |
| Reviewing assessments and plans for several clients (online) | 48 |
| Creating a Progress Plan                                     | 49 |

## Collecting financial information

Before entering your clients' financial information into NaviPlan, collect all the clients' relevant financial documents. These include the following:

- Tax returns and assessments for the client and co-client for the past two years.
- Pension statements and booklets from the client's and co-client's employers.
- Benefits statements from the client's and co-client's employers.
- Pension statements, investment plans, and benefits plans from former employers.
- Pay stubs for the last two pay periods.
- Life, disability, long-term care, and critical illness insurance policies.
- Most recent investment statements from banks, trust companies, brokers, and investment companies.
- Budget of personal and living expenses.
- Most recent mortgage and loan statements.
- Most recent will and power of attorney documents.
- Marital agreement(s).
- Severance pay documents.
- Any other relevant documents.

## **Using Paper Fact Finders**

You can use **Paper Fact Finders** to collect your clients' financial information. **Paper Fact Finders** list the information you need to collect and provide space to record that data. Once collected, the information can be entered into NaviPlan.

To print a **Paper Fact Finder**, go to the **Quick Actions** menu and select the fact finder that corresponds to your analysis level.

## Sending and Receiving Fact Finders

If you have set up clients with NaviPlan client portal (click <u>here</u> to learn more), you can send a financial profile fact finder to collect data.

**Note:** This feature may not be automatically available, if unavailable contact our <u>Partner Support</u> team for more information.

You can learn more how financial profiles work here:

| Feature                                              |
|------------------------------------------------------|
| Sending and Receiving Financial Profile Fact Finders |
| An Overview of Alerts                                |

## Creating new client files manually

To create a new client file, follow these steps:

- 1. Go to the Client Management section Client List category Clients page.
- 2. Click the Create New Client button and select Client and plan creation, click Get Started then enter the required information.

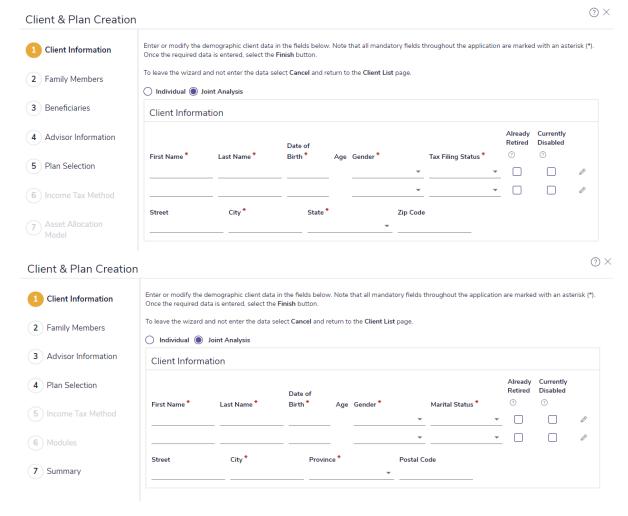

Client & Plan Creation - Client Information

3. Click Next.

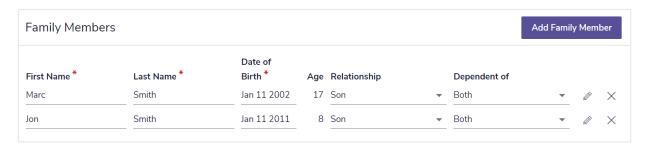

#### Client & Plan Creation - Family Members

- 4. Enter the required information.
  - Click Add Family Member to add a new data-entry row.
  - To enter additional information for each family member, select the applicable button.
- 5. Click Next.

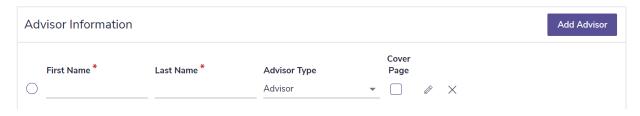

#### Client & Plan Creation - Advisor Information

- **6.** Enter the required information.
  - Click Add Advisor to create a new data entry row.
  - The information entered in the User Preferences Advisor Details dialog box automatically appears here.
- 7. Click Next. The Client & Plan Creation dialog box opens to the Plan Selection stage.

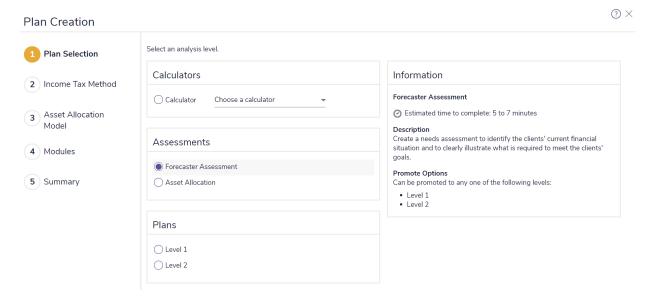

Client & Plan Creation - Plan Creation

- 8. Select an analysis type, and then click Next.
  - If you select Asset Allocation, the Client & Plan Creation dialog box opens to the Assessment Setup stage.
  - If you select Forecaster Assessment, Level 1, or Level 2 the Client & Plan Creation dialog box opens to the Income Tax Method stage, where you can select an income tax method for the plan.
  - A description of the selected method appears on the right side of the dialog box.

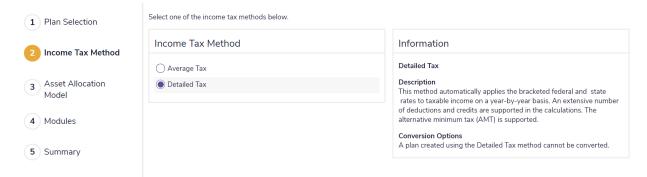

#### Client & Plan Creation - Income Tax Method

9. Select an income tax method, and then click Next.

Client & Plan Creation - Asset Allocation Model

| Plan Name *                                                                                                    | Plan Year                                            |
|----------------------------------------------------------------------------------------------------|------------------------------------------------------|
| Plan                                                                                                    | 2019                                                 |
| Base the plan calculations on the following da                                                                                                    | te:                                                  |
| Plan Analysis Date                                                                                                    |                                                      |
| Mar 22 2019 Use today's date                                                                                                    |                                                      |
| Enabled modules are checked. Click <b>Select Mc</b>                                                                                                    | odules to change the available modules in this plan. |
| Modules                                                                                                    |                                                      |
| <ul> <li>✓ Asset Allocation</li> <li>✓ Retirement</li> <li>✓ Education</li> <li>✓ Major Purchase</li> <li>✓ Emergency Fund</li> <li>✓ Survivor Income</li> <li>✓ Human Life Value</li> <li>✓ Disability Income</li> <li>✓ Long-term Care</li> <li>✓ Estate Planning</li> <li>✓ Monte Carlo Analysis</li> <li>✓ Equity Compensation</li> <li>✓ Business Planning</li> <li>✓ Advanced Estate</li> </ul> |                                                      |

#### Client & Plan Creation - Modules

**10.** If you are creating a Forecaster Assessment or a plan, select at least one of the available modules. The modules available vary based on the assessment or plan level.

The following modules are available when creating a Forecaster Assessment, Level 1 Plan, or Level 2 Plan:

| Module               | Forecaster<br>Assessment | Level 1 Plan | Level 2 Plan |
|----------------------|--------------------------|--------------|--------------|
| Asset Allocation     |                          | ✓            | ✓            |
| Retirement           | ✓                        | ✓            | ✓            |
| Education            | ✓                        | ✓            | ✓            |
| Major Purchase       | ✓                        | ✓            | ✓            |
| Emergency Fund       |                          | ✓            | ✓            |
| Insurance            | ✓                        |              |              |
| Survivor Income      | ✓                        | ✓            | ✓            |
| Human Life Value     |                          | ✓            | ✓            |
| Disability Income    | ✓                        | ✓            | ✓            |
| Long-term Care       |                          | ✓            | ✓            |
| Critical Illness     |                          | ✓            | ✓            |
| Private Corporations |                          |              | ✓            |
| Monte Carlo Analysis |                          |              | ✓            |

- 11. Click Next. The Client & Plan Creation dialog box opens to the Summary stage. A summary of the client file and selected analysis appears.
- 12. Click Finish. NaviPlan creates the client file and an engagement containing a new analysis.

## Creating client files in the Presentation Module

The **Presentation Module** offers all of NaviPlan's detailed calculations and features in a client-friendly format with images and statistics to put the plan in context.

All financial data entered in the **Presentation Module** carries through to the normal NaviPlan display mode. This allows you to turn data-entry into collaborative work with your clients by opening a discussion and keeping them invested in the process.

To open the Presentation Module, select Switch to Presentation Module from the Quick Actions menu.

## Working with a new client

To create a new client file in the Presentation Module, follow these steps:

1. From the Presentation Module's landing page, click the Create client link in the upper left corner.

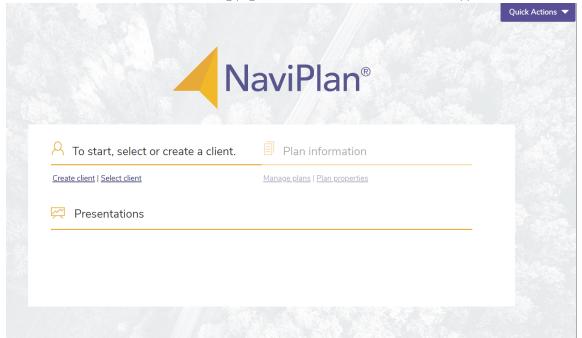

#### Presentation Module Home

- 2. Enter the client's demographic information. Once finished, click Next.
- 3. Select the Analysis Type.

Note: To ensure client information is accurately represented, it is recommended to use a **Level 1** or **Level 2 Plan**.

4. After the client file is created, select a presentation from the available list.

## Working with an existing client

To access an existing client file in the **Presentation Module**, follow these steps:

- 1. From the Presentation Module's landing page, click the Select client link in the upper left corner.
- 2. Select the appropriate client file and engagement.
- 3. After the client file is created, select a presentation from the available list.

## Entering financial data using presentations

NaviPlan contains six ready-to-go presentations, each targeting a different planning topic:

| Presentation                               | Description                                                                                                    |
|--------------------------------------------|----------------------------------------------------------------------------------------------------|
| Planning to<br>Protect                     | Provides an income coverage insurance analysis, including needs up to the survivor's death and education expenses. Gives clients a clear idea of whether their current insurance coverage is adequate or how much more they may require.     |
| The Road to<br>Retirement                  | Offers valuable retirement information while assisting in gathering relevant data to establish how close clients are to achieving their retirement goals. Helps clarify what actions clients need to take to enjoy a successful retirement.  |
| Planning for your<br>Family's<br>Education | Quickly and easily defines education goals and determines if their current strategy will cover those future expenses. Identifies which goals are underfunded and how much additional funding may be required.                                |
| Cash Flow<br>Planning                      | Acts as a great starting point for any client meeting. Identifies whether clients have cash surplus available for savings and any deficits to address.                                                                                       |
| Income Planning<br>for Retirees            | Considers retirees' current and future lifestyles, while assessing current cash flow and how long retirement income needs to last. Calculates a projected withdrawal rate from savings; displays incomes and expenses throughout retirement. |
| Life Insurance<br>Quick<br>Assessment      | Quickly determine your clients' life insurance need, considering both ongoing and immediate lump sum needs versus assets available to meet those needs.                                                                                      |

## Navigating through a presentation

- Use the **Back** and **Next** buttons to navigate one slide at a time.
- To quickly move to a non-sequential slide within the presentation, click **Table of Contents**. This button indicates the number of slides in the presentation, as well as your progress.
- Click **Finish** to close the presentation and return to the landing page.

## Printing a presentation

To print the entire presentation that is open, go to Quick Actions, and then select Print Presentation.

To print a streamlined report, click the **Print Report** button that appears at the end of each presentation.

## Switching to NaviPlan

To go back to the NaviPlan planning view, click Switch to NaviPlan.

**Note:** The **Switch to NaviPlan** button does not appear within a presentation. If you want to return to planning view from within a presentation, you must first click **Finish**.

## Accessing NaviPlan calculators and reports

To access a NaviPlan calculator from within a presentation, go to **Quick Actions** – **Calculators**, and then select the calculator you want to use.

To access a NaviPlan report from within a presentation, go to **Quick Actions** – **Reports**, and then select the report you want to view.

## Managing existing client files

On *Client Management – Client List – Clients*, you can open and delete existing client files, and you can also prepare client files for delivery to third parties.

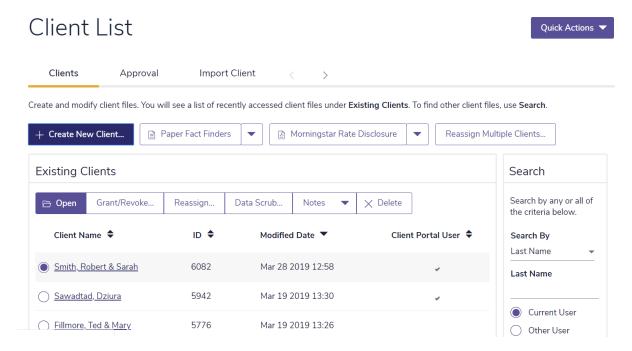

Client Management - Client List - Clients

## Opening an existing client file

To open an existing client file, follow these steps:

- 1. Under Search, you can search for other client files to which you have access. From the Search By menu, select Last Name or Client ID.
  - If you selected **Client ID**, enter the client's ID number, and then click **Search** to continue. The clients appear in the client list.
  - If you selected **Last Name**, enter the client's last name. You can also use wildcards (\*) in searches, for example, "S\*" to search for client files that start with "S."

- 2. (Online only) To search for client files created by another user, select **Other User**, and then enter the user name.
- **3.** (Online only) To include clients belonging to other users or user groups for which you have access, select the **Include 'Granted' Clients** option.
- 4. To search only recently modified client files, select the Recently Modified option.
  - The number of clients shown can be adjusted by typing the desired number (with a maximum of 100) in the **Number of Results** entry box at the bottom of the search field.
- 5. (Offline only) To include clients that are checked in and clients that are stored locally, select **Include** 'Central' Clients.
- 6. Click Search. The list of clients updates.

Enter or modify the demographic client data in the fields below.

Individual Joint Analysis

- Under Client Name, select the client file required, and then click Open. OR
  - Click the link for the client file you want to open.

## Updating clients' personal information

When your clients provide you with updated personal information, such as a change of address, a new dependant, etc., you can update this information in NaviPlan.

To review or revise your clients' personal information, follow these steps:

1. Open the client file, and then go to Client Management – Client Information – Personal Information. This page lists information about the client, co-client, and family members.

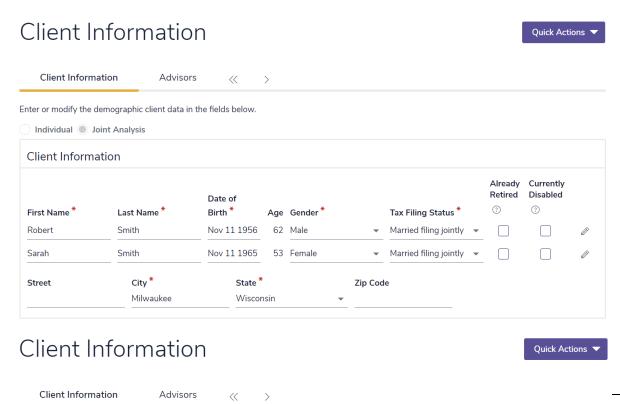

#### Client Management - Client Information - Personal Information

- 2. Edit the client information.
- 3. To view or edit additional personal information, click the appropriate button.

## Preparing client files for delivery to third parties

NaviPlan has a data-scrub function, which allows you to export and send client files to a third party without revealing sensitive client information. Client data such as net worth, cash flow, financial goals, and strategies are saved in exported client files, but personally identifiable data is stripped and replaced with generic values. You can safely store exported client files on a local or network drive, or even send these files by e-mail.

To prepare client files for delivery to a third party, follow these steps:

- 1. From the Existing Clients menu, select the option button for the client (do not click the link) for which you want to export information, and then click the Data Scrub button.
- 2. Click Save.
- 3. Select a location where you will save the client file, enter a unique name if required, and then click Save.

## Deleting a client file

If the client file you wish to delete contains calculators, assessments, or plans, you must delete the calculators, assessments, or plans before you can delete the client file. See <a href="#">"About client files, engagements, and plans"</a> for more information.

**Note:** If you are using NaviPlan in **Connected** mode, you must have authorization to delete client files. Checked-out client files must be checked-in before you can delete them.

To delete a client file, follow these steps:

- 1. From the Existing Clients menu, select the option button for the client file you want to delete, and then click Delete.
- 2. If the client file you selected does not contain any assessments or plans, the file is deleted. Note: You cannot delete assessments or plans that are in Proposed or Approved status.

## Checking client files in and out of a central database in NaviPlan Offline

NaviPlan Online and NaviPlan Offline look almost identical. They perform almost all the same tasks and operate using almost all the same methods. However, the way you access your clients' data is slightly different.

NaviPlan Online allows you to access your clients' data from the central database on an intranet or Internet site. The central database allows you to share client files and to review and approve assessments or plans. For more information on reviewing and approving assessments and plans, **Submitting an assessment or a plan for review** on page 45, and **Reviewing an assessment or a plan** on page 47.

NaviPlan Offline can be opened in three modes: Connected, Disconnected, or Standalone.

| Mode         | How client files are accessed and stored                                                                                                    |
|--------------|----------------------------------------------------------------------------------------------------|
| Connected    | Client files are accessed from and stored in a central database. You can check in and check out client files from the central database when connected to the Internet. Checking out a file creates a copy of the file on a local drive.                                                                                    |
| Disconnected | NaviPlan Offline gives you the freedom to work from a remote location. Using this mode, you can work on checked-out client files when no active Internet or intranet connection is available. While the client file is checked out, the file version prior to the check-out can be viewed but not modified by other users. |
| Standalone   | Client files stored in a central database cannot be accessed. All client files are stored on a local drive.                                                                                                    |

Client files can be checked in and out on the **Client Management** section – **Client List** category – **Clients** page. You must be running NaviPlan Offline in **Connected** mode to check client files in or out.

The following icons show the client file status:

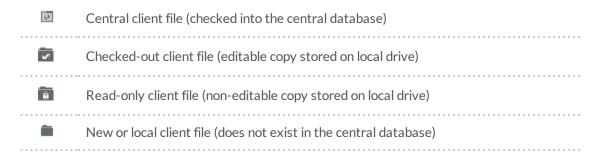

## Checking out a client file

In NaviPlan Offline, if you want to make changes to a client file that is stored in a central database, you must check out the client file using **Connected** mode.

**Note:** This procedure only applies if you have access to both NaviPlan Online and NaviPlan Offline.

To check out a client file, follow these steps:

- 1. In NaviPlan Offline (Connected mode), go to the Client Management section Client List category Clients page.
- 2. Select the Include 'Central' Clients option, and then click the Search button. NaviPlan displays client files stored on the central database.
- 3. Select the client file that you want to check out, and then click the **Check Out** button. NaviPlan searches the database and updates the client list, making the client file available for you to edit.

The client file is now unavailable for others to edit, and the list updates to show the client file as Checked Out

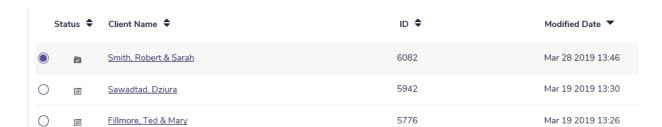

Client Management - Client List - Clients (showing checked-out client file)

### Undoing a check-out without making changes

To undo a check-out without making changes, follow these steps:

- 1. In NaviPlan Offline, go to the Client Management section Client List category Clients page.
- 2. Select the required client file, click next to the Check Out button, and then select Release. NaviPlan Offline returns the client file to the database unsaved. The list updates to show the client file as Central ... The client file becomes available for others to edit.

## Checking in a client file to a central database

In NaviPlan Offline, when you first create a client file it only exists on your workstation. After you check out a client file from the central database, the client file cannot be modified by anyone except you, and your changes are saved to a local drive. In both cases, you must save the client file to the central database (check it in) to update the central database files, and to make the client file accessible to other people.

To connect to the central database, you must be in **Connected** mode. To check in a client file, follow these steps:

- 1. In NaviPlan Offline, go to the Client Management section Client List category Clients page.
- 2. To save a client file to the database and allow others to edit it, select the client file you want to save, and then click the Check In button. NaviPlan Offline saves the file to the database, and the list updates to show the client file as Central.

OR

To save the client file to the database and continue working with the file, click next to the **Check In** button, and then select **Refresh**. NaviPlan checks the file in and out.

**Note:** The **Check In** button only appears when the client file status is either **New** or **Checked Out**.

## Checking multiple client files in and out

If you are using NaviPlan Offline in **Connected** mode and you need to manage multiple client files in a single session, you can select which client files you want checked in or checked out of the central database.

To check multiple clients in and out of the central database, follow these steps:

- 1. In NaviPlan Offline, go to the Client Management section Client List category Clients page.
- 2. Click the Multiple Check In/Out button. Only the client files displayed on the Clients page appear in this dialog box.

- 3. For each client file that you want to manage, select an option from the Action menu.
- **4.** Click the **Process Selected Actions** button. NaviPlan performs the selected actions. If an action is not successful, NaviPlan displays an error message.
- 5. Click the Close button.

Note: The Close button should always be used to close this dialog box.

### Viewing a client file in the database

If you do not want to make any changes, you can view the contents of a client file in read-only mode without checking the file out of the central database.

To view a client file, follow these steps:

- 1. In NaviPlan Offline, go to the Client Management section Client List category Clients page.
- 2. Select the client file you want to view, click next to the Check Out button, and then select Get Copy. The list updates to show the client file as read-only . The client file remains available for others to edit.
- 3. To release the copy of the read-only file, click **Release**. The list updates to show the client file as **Central**

**Note:** If you will be working in **Disconnected** mode and want read-only or view access to a client file, you must first start NaviPlan in **Connected** mode, and then change the status of the client file to read-only.

# Granting and revoking access to your client files

In NaviPlan Online and NaviPlan Offline in **Connected** mode, depending on your permissions, you can grant and revoke access to your client files. You automatically have access to the client files you create, and only people with administrative rights can access your client files without your permission. You can grant someone else access to your client files, and you can also cancel that permission.

To grant or revoke access to your client files, follow these steps:

- 1. Go to the Client Management section Client List category Clients page.
- 2. Select the appropriate client file, and then click **Grant/Revoke**.
- 3. Under Client Access, each user who has access to the selected client file is listed, as well as their access rights.
- 4. To grant someone access to the client file, click Add Entry.
- 5. Enter that person's **User ID**, and then select from the following access rights for that person:

| Access<br>right | Description                                                                               |  |
|-----------------|-------------------------------------------------------------------------------------------|--|
| Read            | View a read-only copy of the client file and all its engagements, plans, and assessments. |  |
| Write           | Edit and delete the client file and all of its engagements, plans, and assessments.       |  |
| Control         | Grant access rights to others.                                                            |  |
|                 |                                                                                           |  |

**<sup>6.</sup>** To cancel someone's access to the client file, locate the user under **Client Access**, click **Revoke**, and then click **OK** to the message that appears.

## Managing engagements

In NaviPlan, an engagement represents a unit of work. For example, you may have one engagement for retirement planning and a second engagement for major purchases or one engagement for 2014 and another for 2015. For fee-based planning, an engagement may be used to represent a unit of work that a financial planner undertakes to produce an assessment or plan for clients during a specific time period. Each engagement can contain one or more calculators, assessments, or plans.

When you create a new client file, an engagement is created automatically by default, titled with the current date, but you can rename it. You can also create new engagements as needed.

Within each client file, there can be many engagements.

### Creating a new engagement

To create a new engagement, follow these steps:

1. Go to Plan Management - Plan List - Plans.

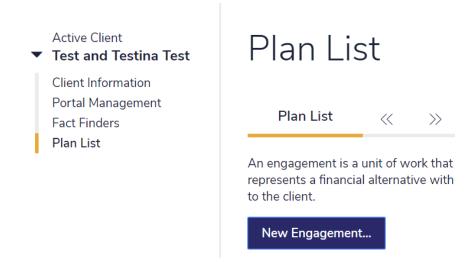

Plan Management - Plan List - Plans

2. Click the New Engagement button. The Plan Creation dialog box opens to the Plan Selection stage.

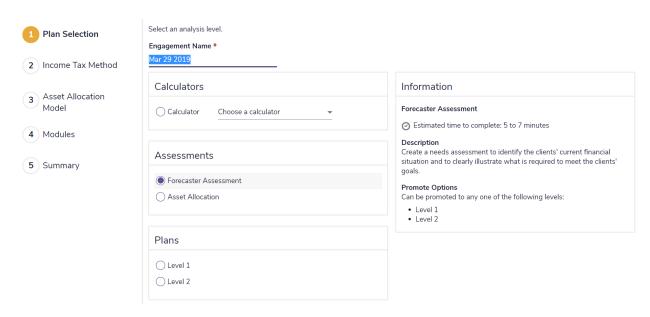

### Plan Creation - Plan Selection

- **3.** If needed, revise the name of the engagement.
- **4.** Follow the directions on-screen to complete the plan-creation process.
- 5. To view the new engagement, go to Plan Management Plan List Plans.

Note the new engagement tab under the New Engagement button.

# Opening and deleting existing engagements

Before you can delete an engagement, all calculators, assessments, and plans within the engagement must be deleted.

To open or delete engagements, follow these steps:

- 1. Go to the Plan Management Plan List Plans.
  - To open an engagement, click the tab for the engagement you want to open.
  - To delete an engagement, click the tab for the engagement you want to delete, and then click
     Delete.

# Working with calculators, assessments, and plans

### Creating a calculator, an assessment, or a plan

Before you can create a calculator, an assessment, or a plan for a client, you must create a client file (an engagement will be created by default). For instructions, see **Creating a client file**.

To create a calculator, assessment, or plan, follow these steps:

- 1. Go to Plan Management Plan List Plans.
- 2. Under Plans, click New.

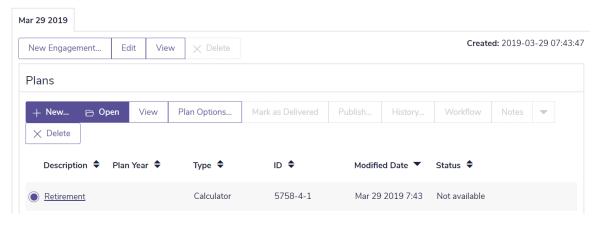

### Plan Management - Plan List - Plans

3. Select either a calculator, assessment, or a plan type.

# Promoting, updating and duplicating plans

After you create plans, there are several options to track progress, upgrade plans or create duplicate plans for alternative planning or records.

To make these changes:

- 1. Go to the Plan Management Plan List Plans.
- 2. Under Plans, click Plan Options.

# Plan Options

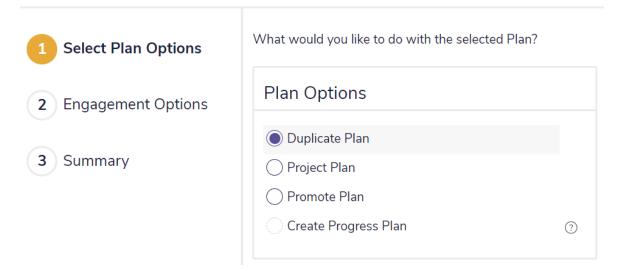

Plan Management - Plan List - Plan Options

**3.** Select your desired option, their descriptions are below:

| Plan Option                                        | Description                                                                                                    |  |
|----------------------------------------------------|----------------------------------------------------------------------------------------------------|--|
| Duplicate Plan Creates an exact copy of your plan. |                                                                                                    |  |
| Project Plan                                       | Creates a copy of you plan, this will change the plan year to the current year. Values of all assets and liabilities will also be adjusted based on their assigned growth rates. |  |
| Promote Plan                                       | Creates an upgraded copy of your plan. You can promote assessments and Level 1 plans to a higher level, but you cannot demote them to a lower level.                             |  |
|                                                    | Calculators and progress plans cannot be <b>Promoted</b> .                                                                                                    |  |
| Create Progress                                    | Creates a progress plan, which can be used to track success of goals based on existing plan settings and strategies.                                                             |  |
| Plan                                               | A progress plan can only be created for a <b>Level 1</b> or <b>Level 2</b> plan that is in an <b>Approved</b> or <b>Delivered</b> status.                                        |  |

- 4. Select the **Engagement Options**, choose your desired plan destination:
  - Current Engagement places your new plan in your current engagement list
  - Select Engagement allows you to choose an existing engagement to place your plan
  - New Engagement creates a new engagement, with a new name, and places your plan there

# Using compliance-based workflow in NaviPlan

In NaviPlan, workflow refers to a series of steps that takes an assessment or a plan through a life cycle from **Draft** status to delivery. This process provides a firm with compliance controls by guiding planners through the approval process, as well as giving planners the ability to create progress reports based on previously delivered plans. Organizations can designate approvers to oversee all planning activity and ensure that compliance standards are met.

There are three key players in the workflow process: the client, the planner, and the approver.

| Participant | Workflow duties                                                                                                    |
|-------------|----------------------------------------------------------------------------------------------------|
| Client      | Provides the financial and personal information required to create an assessment or a plan.                                                                                                    |
| Planner     | Captures the financial and personal information from the clients, and creates an assessment or a plan to help the clients realize their financial goals.                                          |
| Approver    | Reviews assessments and plans submitted by the planner for compliance, and then either approves or rejects the assessment or the plan, depending on whether it meets the compliance requirements. |

### **Draft Status**

The **Draft** status is the initial status in the workflow process when you create a plan. While the plan is in **Draft** status, the planner captures all necessary financial and personal information required to design the assessment or the plan. **Draft** plan modification and deletion is possible. Before moving the **Draft** to **Proposed** status, the planner should verify its accuracy.

### **Published Status**

Published status indicates client data has been sent to the client portal. Published plans are used for pre-populated fact finders.

### Proposed Status

By moving the assessment or plan from **Draft** to **Proposed** status, the planner indicates that the draft is ready for review. **Proposed** plan modification and deletion is not possible. A user with approval authority (i.e. an approver) can either approve or reject the plan in **Proposed** status.

### Approved Status

Approved status indicates review of the assessment or plan is complete and is acceptable for client presentation. Approved plan modification and deletion is not possible. Only users with approval authority (i.e. an approver) can move an assessment or plan into this state. An engagement can only have one approved assessment or plan and one approved progress plan.

### Rejected Status

Rejected status indicates that changes must be made to the assessment or plan before it is suitable for client presentation. The planner must duplicate the plan to modify a rejected assessment or plan to correct any problems. Once modified, propose again for approval. Only users with approval authority (i.e. an approver) can move an assessment or plan into this state.

### **Delivered Status**

**Delivered** status indicates that delivery of the approved to the client has occurred. In this status, **Progress Report** creation is possible to track performance based on assigned recommendations.

The workflow process in NaviPlan

# Submitting an assessment or a plan for review

You can submit an assessment or a plan to someone with approval authority for review in NaviPlan Online or Offline (except in the **Standalone** mode of NaviPlan Offline where the approval function is not available). If the assessment or plan is rejected, you can modify it to correct any problems, and then resubmit it. Only assessments and plans in the **Draft** or **Proposed** statuses can be submitted for review.

To submit an assessment or a plan for review, follow these steps:

1. In an open assessment or plan, go to the Workflow - Status - Status.

### Workflow Reports Select Plan Data To generate the report click on the report's Generate button. To view the report that has already been generated click the report's title. Report Name Action Status Submission Time Optional Reports Financial Needs Assessment Generate Use default sections Asset Allocation Use default sections Generate Generate Financial Needs Summary Use default sections Retirement Distribution Summary Generate Use default sections Financial Needs Analysis Generate ✓ Use default sections Planning to Protect - Presentation Generate The Road to Retirement - Presentation Generate Generate Planning for your Family's Education - Presentation Cash Flow Planning - Presentation Generate Planning for Retirement Income Sustainability - Presentation Generate Client Report Create

### Workflow - Status

2. Generate all client reports that you wish to present to your clients.

To generate a client report as part of the workflow reports, select the report, and then click the **Generate** button for that report. Reports that have already been generated are listed and the name of the report becomes a link. To print a generated report, click the link.

# **Note:** Any reports not generated before an assessment or plan is proposed will only be available in draft form once you propose it.

**3.** After generating all required client reports, click the **Propose** button. The assessment or plan is submitted for approval.

On the **Plans** page, under **Plans**, the assessment or plan appears in **Proposed** status. Those that have not been submitted appear in **Draft** status.

# **Note:**To find out how users with approval authority review assessments and plans, see Reviewing an assessment or a plan.

You cannot modify or delete a proposed or approved assessment or plan, but you can duplicate it by clicking the **Duplicate** button on the **Plans** page. The duplicate assessment or plan appears in **Draft** status.

**4.** To check the status of an assessment or a plan, go to the **Plan Management** – **Plan List** – **Plans**. The status of the assessment or the plan is displayed.

### Reviewing an assessment or a plan

You must have approval authority in order to approve or reject an assessment or a plan in NaviPlan Online or Offline (except in the **Standalone** mode of NaviPlan Offline where the approval function is not available).

In NaviPlan, you can review proposed assessments and plans for the current client file or for multiple clients.

To review an assessment or a plan for the current client file, follow these steps:

- 1. Go to Plan Management Plan List Plans.
- 2. To view the assessment or plan in read-only mode, click **View**. You cannot make changes to an assessment or a plan while it is in read-only mode.
- **3.** To view the history of the assessment or the plan, click **History**.
- 4. On the Plans page, click the Workflow button.

**Note**: You can also go to the **Status** page by opening an assessment or plan, and then going to **Workflow** – **Status** – **Status**.

5. If the assessment or plan meets with all compliance criteria and can be implemented, click **Approve**. The status on the **Plans** page changes to **Approved**. Once approved, the assessment or plan cannot be modified, deleted, or returned to **Draft** status.

If the assessment or plan does not meet all compliance criteria and cannot be implemented, click **Reject**. The status on the **Plans** pages changes to **Rejected**.

## Reviewing assessments and plans for several clients (online)

To review a proposed assessment or plan from a list of all clients' assessments and plans, follow these steps:

1. Go to the Client Management - Client List - Approval.

### **Plans**

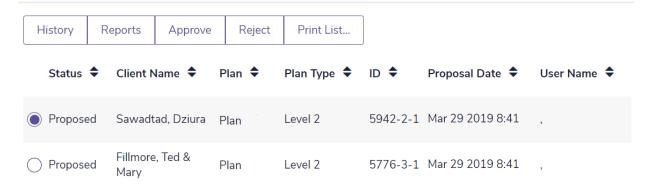

### Client Management - Client List - Approval

2. Select an assessment or plan, and then do one of the following:

| Click   | То                                                                                                    |
|---------|----------------------------------------------------------------------------------------------------|
| History | View the history of an assessment or a plan. In the <b>Plan History</b> dialog box that opens, NaviPlan shows such information as the time of creation and the time of status change. Click <b>Close</b> to close the <b>Plan History</b> dialog box.                                              |
| Reports | View reports that have been generated for a proposed assessment or plan. In the <b>Reports</b> dialog box that opens, NaviPlan shows a list of generated reports. To open a generated report, click the link for the applicable report. Click <b>Close</b> to close the <b>Reports</b> dialog box. |
| Approve | Approve a proposed assessment or plan that meets all compliance criteria and can be implemented. Once approved, the assessment or plan cannot be modified, deleted, or returned to <b>Draft</b> status.                                                                                            |
| Reject  | Reject a proposed assessment or plan that does not meet all compliance criteria and cannot be implemented. The status changes to <b>Rejected</b> .                                                                                                    |

### Creating a Progress Plan

A progress plan allows you to track your clients' progress against an approved plan. For information about plan approval, Using compliance-based workflow in NaviPlan on page 44 and Reviewing an assessment or a plan on page 47. Using this feature, you can update recent changes in income, account values, and expenses without affecting the approved plan or changing the clients' goals.

The progress plan is populated with information from the approved plan's **Recommended Plan** scenario. If any recommendations from the approved plan were not acted upon, you may have to make adjustments to the updated plan to accurately reflect the clients' current financial situation.

You can compare your clients' progress and the approved plan by generating a **Progress** report. This report helps you to determine how well your clients are staying on track towards attaining their financial goals.

To create an progress plan, follow these steps:

- 1. Go to the Plan Management section Plan List category Plans page.
- 2. Select the approved plan, and then click **Plan Options**, select the **Create Progress Plan**button and press **Engagement Options**. Choose your desired engagement and press finish. A copy of the approved plan appears in **Progress-Draft** status.
- 3. Open the newly created plan, and then update it with the clients' most recent data.

  Note: Navigation may be slightly different in progress plans. For information about these differences, search for "Progress Plans" in the application Help.
- **4.** To view a summary of the clients' progress, go to the **Results Summary Summary**. NaviPlan displays a summary listing the clients' goals and whether the clients are on track to meet each goal.

### CHANGE IN VALUE OF INVESTMENTS

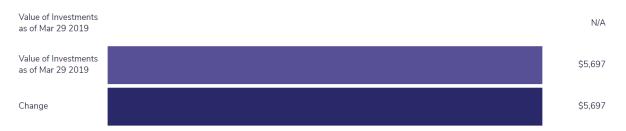

### INVESTABLE ASSETS FUNDING GOALS

| Goal Description | Are You On<br>Track? | Goal Start Date | What You Have<br>Today | What You Should<br>Have Today | Where You Are<br>Tracking as of<br>Goal Start Date | Where You<br>Should Be<br>Tracking as of<br>Goal Start Date |
|------------------|----------------------|-----------------|------------------------|-------------------------------|----------------------------------------------------|-------------------------------------------------------------|
| Retirement       | No                   | Jan 1 2025      | \$5,697                | N/A                           | \$6,011                                            | N/A                                                         |
| Emergency Fund   | No                   | Apr 1 2020      | \$0                    | N/A                           | \$0                                                | N/A                                                         |

Results - Summary

5. Go to Results - Client Report.

6. Select Start a New Report, then choose desired reports.

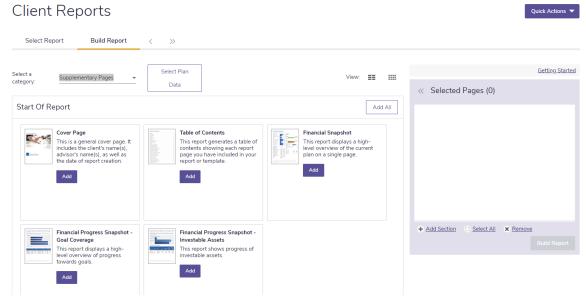

**Build Report** 

7. Click Build Report to create progress report.

To Build Templates for **Progress Reports**:

- 1. Go to Results Client Report.
- 2. Select Start a New Template, and name the template, you may also add a description.
- 3. Choose your desired reports from the lists, and press Save.

# Chapter 4: Setting user preferences

You can customize some aspects of NaviPlan to suit your needs by changing application settings or setting default values using the commands on the **User Preferences** menu.

Preferences only need to be set once. You do not need to access the **User Preferences** menu each time you use NaviPlan. Any changes you make to your user preferences apply to all new client files and all new assessments and plans. Some default values can be overridden within individual assessments and plans.

### In this chapter:

| Entering advisor details                                               | 53 |
|------------------------------------------------------------------------|----|
| Setting system preferences                                             | 54 |
| Changing passwords in NaviPlan Online                                  | 54 |
| Changing forgotten passwords in NaviPlan Online                        | 55 |
| Setting data storage locations                                         | 55 |
| Deleting legacy templates                                              | 56 |
| Defining client report settings                                        | 56 |
| Setting plan preferences                                               | 58 |
| Entering general preferences                                           | 58 |
| Entering client milestones                                             | 60 |
| Entering CPP/QPP & OAS assumptions                                     | 60 |
| Setting portfolio balancing preferences                                | 62 |
| Entering net worth assumptions                                         | 63 |
| Entering cash flow assumptions                                         | 64 |
| Entering retirement income assumptions                                 | 65 |
| Entering education assumptions                                         | 66 |
| Entering life insurance assumptions                                    | 66 |
| Entering disability and long-term care insurance assumptions           | 67 |
| Entering Content Settings                                              | 69 |
| Setting asset allocation defaults (with user-defined asset allocation) | 71 |
| Setting default asset classes                                          | 71 |
| Setting default correlation values                                     | 71 |

|   | Setting default investor profiles                     | 72   |
|---|-------------------------------------------------------|------|
|   | Setting default portfolios                            | 73   |
| S | etting security preferences in NaviPlan Offline       | 75   |
|   | Authorizing NaviPlan                                  | . 75 |
|   | Transferring your authorization between computers     | 77   |
|   | Configuring your USB drive                            | 78   |
|   | Preparing your home computer                          | 79   |
|   | Transferring authorization from your work computer    | 79   |
|   | Transferring authorization to your home computer      | .81  |
|   | Transferring authorization back to your work computer | 81   |
|   | Removing your authorization                           | 82   |
|   | Viewing the status of your authorization              | 83   |

# Entering advisor details

In the **Advisor Details** dialog box, you can enter details about the clients' advisor(s) that will appear in client reports.

To add advisor details, follow these steps:

1. Go to the Settings menu, and then select Advisor Details.

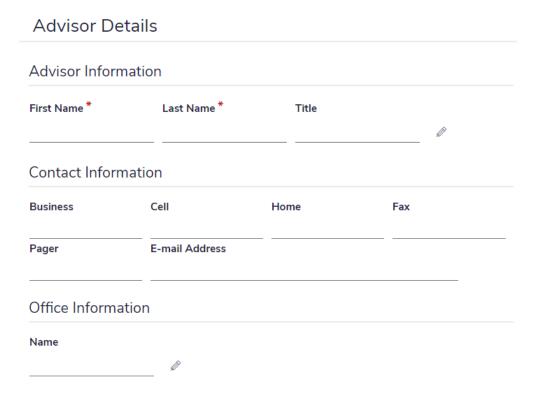

Advisor Details - English tab

- 2. Go to the English tab.
- 3. To use Advisor Information already entered on the French tab, select Use same as French.
  NaviPlan fills the fields with the content from the French tab and the fields then become inaccessible.
  OR

Enter the advisor's information. Fields marked with an asterisk (\*) are mandatory.

4. Click **OK** to save the information.

# Setting system preferences

In **Settings** - **System Settings**, you can define your system preferences.

## Changing passwords in NaviPlan Online

If you do not have access to NaviPlan Online, this procedure does not apply to you.

Passwords expire every 60 days in NaviPlan Online. When you change your password in NaviPlan Online, you can still use your old password to open NaviPlan Offline in **Disconnected** mode. However, to use NaviPlan Offline in **Connected** mode, or when you connect to the server in any way, you will need to enter the new password in NaviPlan Online.

To change your password, follow these steps:

1. Go to the Settings menu, and then select System Settings.

### User Preferences - System Settings

| Change Password Legacy Templates Report Setup                                                                                                    |  |  |  |
|----------------------------------------------------------------------------------------------------|--|--|--|
| To change your password, enter your old (current) password in the <b>Old Password</b> field. Enter your new password in the <b>the New Password</b> field, and then re-enter your new password in the <b>Confirm New Password</b> field. If you have entered your password correctly, you'll be able to submit it by clicking the <b>Change Password</b> button. |  |  |  |
| If you decide not to change your password, simply go to another tab or close the dialog box without clicking the <b>Change Password</b> button.                                                                                                    |  |  |  |
| Try to include the following in order to make your password stronger. Your new password should meet the following conditions:  • At least 8 characters  • At least 2 uppercase letters  • At least 3 lowercase letters  • At least 2 numbers  • At least 1 symbol                                                                                                |  |  |  |
| Old Password                                                                                                    |  |  |  |
| New Password  Confirm New Password                                                                                                    |  |  |  |

User Preferences - System Settings - Change Password

- 2. Enter your old (current) password.
- 3. Enter the new password using the following rules:
  - It must be at least eight characters long.
  - It must include two uppercase letters, three lowercase letters, two numbers, and one symbol.
  - It cannot include the word password.
  - Confirm the new password by entering it again.
     Note: As you enter your password, the Password Strength graph changes. For your security, a strong password is preferable.
- **4.** Click **Change Password**. If you entered all the information correctly, your password is changed. If your password did not change, check the error message to see if the reason is displayed. If you are unable to change your password, contact Partner Support at (888) 692 3474.

### Changing forgotten passwords in NaviPlan Online

To request a new password in the event you forget your current password, follow these steps:

1. From the NaviPlan Online login screen, click the Forgot your password? link.

# User name orgreadiness Password Log In

Forgot your password?

### NaviPlan login page

- 2. Enter your NaviPlan user name.
- 3. Click **Send New Password**. You will receive a temporary password at the email address associated with your account.

# Setting data storage locations

Note: The File Locations tab only appears when using Offline versions of NaviPlan.

To set import and data storage locations, follow these steps:

- 1. Go to the **Settings** menu, and then select **System Settings**.
- 2. Go to the File Locations tab.
- 3. In the *Logo* field, enter the location of the logo file.
- 4. In the *Data* field, enter the path to the folder where you store your client data files.

**Note:** Because NaviPlan automatically stores client files in a default location, it is important to verify the location of your client files before making changes to the *Data* field.

### Deleting legacy templates

When generating client reports, you can select the topics or sections you want included in the reports, and then save these selections as templates.

To delete a report template that is no longer needed, follow these steps:

- 1. Go to the Settings menu, and then select System Settings.
- 2. Go to the Legacy Templates tab.

# Templates

### Template

Financial Needs Assessment

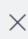

User Preferences - System Settings - Legacy Templates

- 3. Click  $\times$  next to the report template you want to remove.
- 4. Click **OK** to delete the template.

# Defining client report settings

You can choose to create client reports in either portable document format (PDF) or rich text format (RTF). To select report output formats, follow these steps:

- 1. Go to the Settings menu, and then select System Settings.
- 2. Go to the Report Setup tab.

# Report Setup

| Legacy Client Reports |               | Paper Fact Finder |            |  |
|-----------------------|---------------|-------------------|------------|--|
| PDF                   | •             | RTF               | •          |  |
| Generate              | e legacy clie | nt reports in     | grey-scale |  |

User Preferences - System Settings - Report Setup

3. For each of the listed report types, select an output format.

**Note:** You can select the **Generate client reports in grey-scale** option to create and print reports in black and white.

# Setting plan preferences

In NaviPlan, you can set up default preferences that apply to all new clients and plans in **User Preferences** - **Plan Settings**. You can modify preferences for individual plans in **Plan Management** - **Assumptions**.

# Entering general preferences

To set defaults for the inflation rate, income tax calculations, and annual account fees, follow these steps:

- 1. Go to the Settings menu, and then select Plan Settings.
- 2. Go to the General tab.

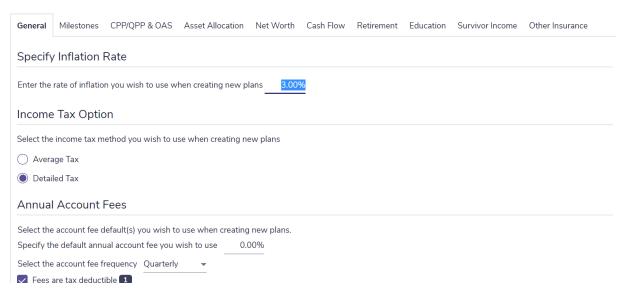

User Preferences - Plan Settings - General

- 3. Under Specify Inflation Rate, enter the default inflation rate to use with new plans.
- 4. Under Income Tax Option, select the income tax method you want to use.

**Note:** Based on your permissions and additional features, the **Income Tax Option** section may not appear, or the options available may differ.

- 5. Under Annual Account Fees, specify the default annual account fee percentage and select the account fee frequency. If fees are tax deductible, select the Fees are tax deductible option.
- **6.** Under **Account Reinvestment Strategies**, specify how your accounts investment income will be reinvested:
  - Reinvest After-Tax pays investment income taxes from investment income then reinvests the remainder investment income into their source accounts.
  - Reinvest All invests all investment income into their source accounts, all taxes caused by investment income will be paid by cash flow.
  - **Don't Reinvest** converts all investment income into cash flow incomes, and will not automatically reinvest into any account, taxes will be paid by cash flow.

## Entering client milestones

To enter the default retirement ages and life expectancies for new plans, follow these steps:

- 1. Go to the Settings menu, and then select Plan Settings.
- 2. Go to the Milestones tab.

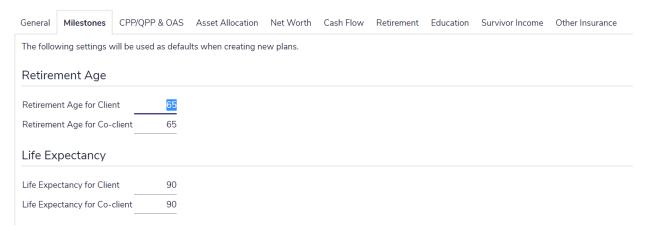

### User Preferences - Plan Settings - Milestones

3. Enter the expected retirement age and estimated life expectancy for your clients and co-clients.

## Entering CPP/QPP & OAS assumptions

To enter CPP/QPP & OAS assumptions for NaviPlan, follow these steps:

- 1. Go to the Settings menu, and then select Plan Settings.
- 2. Go to the CPP/QPP & OAS tab.

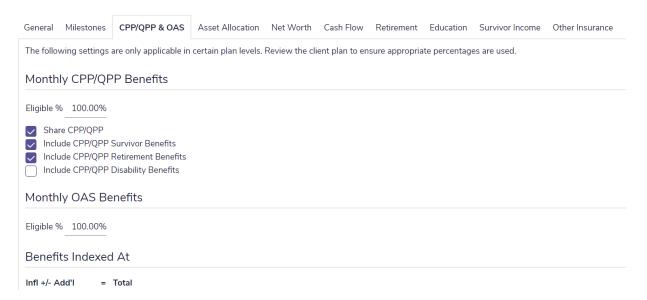

### User Preferences - Plan Settings - CPP/QPP & OAS

3. For each benefit type, enter the percentage of calculated benefit that you want NaviPlan to use for cash flow calculations for all new clients and plans and select which CPP benefits you wish to include for new plans. By default, NaviPlan applies 100% eligibility with a 3% inflation index.

### Setting portfolio balancing preferences

In NaviPlan, you can specify how your clients' assets are to be rebalanced by selecting one of two methods: Current - Rebalanced or Current - Not Rebalanced.

- When Current Rebalanced is selected, NaviPlan assumes the accounts are regularly rebalanced to maintain their asset allocation and applies the weighted average rate of return to accounts that are linked to goals.
- When Current Not Rebalanced is selected, NaviPlan assumes the portfolio is never rebalanced and each account earns its separate rate of return for accounts that are linked to goals.

To determine whether all new plans will rebalance existing portfolios, follow these steps:

- 1. Go to the Settings menu, and then select Plan Settings.
- 2. Go to the Asset Allocation tab.

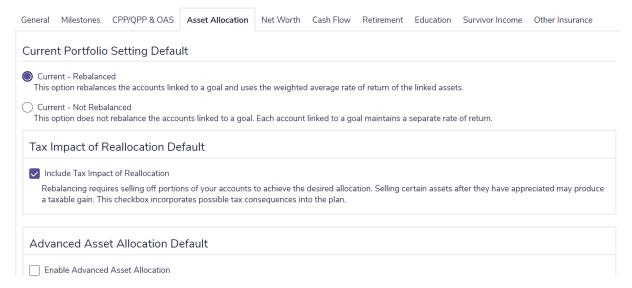

User Preferences - Plan Settings - Asset Allocation

- 3. Under Current Portfolio Setting Default, select one of the following:
  - Current Rebalanced Assets in the plan are rebalanced as per the suggested asset mix.
  - Current Not Rebalanced Assets in the plan are not rebalanced.
- **4.** Under **Tax Impact of Reallocation Default**, select if you wish to enable inclusion of tax consequences of capital gains on reallocation. By default this is checked.
- 5. Under Advanced Asset Allocation Default, select if you wish to have access to greater control over return rates in alternative plans, by default this is unchecked.

**Note:** You can also override the current portfolio setting in Level 1 and Level 2 plans by changing the selection on **Plan Management – Assumptions – Current Portfolio Setting**.

## Entering net worth assumptions

To enter net worth assumptions in NaviPlan, follow these steps:

- 1. Go to the Settings menu, and then select Plan Settings.
- 2. Go to the Net Worth tab.

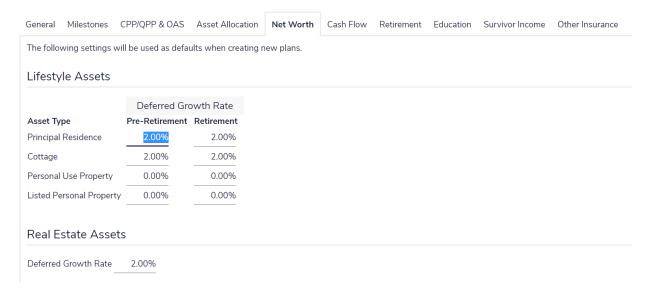

### User Preferences - Plan Settings - Net Worth

- 3. Review the default **Deferred Growth Rate** for each item for both the **Pre-Retirement** and **Retirement** periods and make any changes you desire.
- 4. Review the Deferred Growth Rate for Real Estate Assets and make any changes you desire.
- 5. Under Accounts, either check or uncheck the Redeem from accounts to cover deficits in the preretirement period option.
- 6. Under Liabilities, either check or uncheck the Cover any pre-retirement deficits created by liability payments option.

**Note:** Steps 5 and 6 will only apply to plans that are a Level 1 or 2 plan with detailed tax method turned on.

### Entering cash flow assumptions

To enter cash flow assumptions in NaviPlan, follow these steps:

- 1. Go to the Settings menu, and then select Plan Settings.
- 2. Go to the Cash Flow tab.

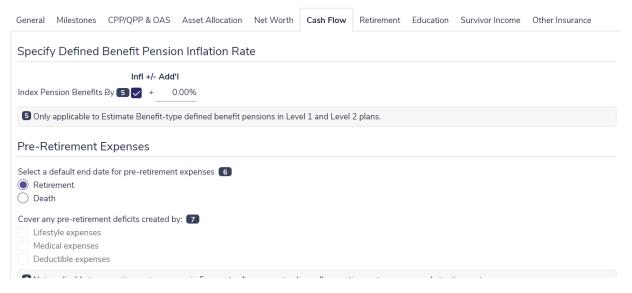

User Preferences - Plan Settings dialog box - Cash Flow tab

- 3. Under Specify Defined Benefit Pension Inflation Rate, enter the index rate for pension benefits.
- 4. Under Pre-Retirement Expenses, select the end date for pre-retirement expenses.

**Note:** For a joint analysis, when **Retirement** is selected, pre-retirement expenses end when the first client retires. When **Death** is selected, pre-retirement expenses end when the last client dies.

- 5. Review the Cover any pre-retirement deficits created by and choose from the below options:
  - Lifestyle expenses Lifestyle expenses that cause pre-retirement deficits in the cash flow will be covered by account redemptions.
  - Medical expenses Medical expenses that cause pre-retirement deficits in the cash flow will be covered by account redemptions.
  - **Deductible expenses** Deductible expenses that cause pre-retirement deficits in the cash flow will be covered by account redemptions.

**Note:** The **Redeem from accounts to cover deficits in the pre-retirement period** check-box (found in **User Preferences - Plan Settings - Net Worth**) must be checked for expenses to be eligible for withdrawals.

## Entering retirement income assumptions

To enter retirement income assumptions in NaviPlan, follow these steps:

- 1. Go to the Settings menu, and then select Plan Settings.
- 2. Go to the **Retirement** tab.

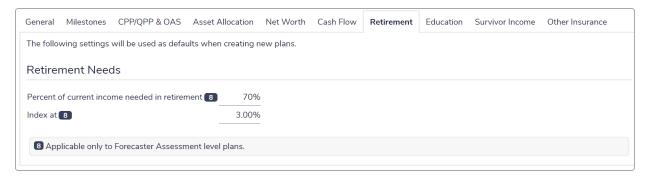

User Preferences - Plan Settings - Retirement

**3.** Under **Retirement Needs**, enter the Percentage of current income needed in retirement and the indexation rate.

**Note:** The information entered under this tab is only applicable to **Forecaster Assessment** level plans.

## Entering education assumptions

To set the default education inflation rate in NaviPlan, follow these steps:

- 1. Go to the Settings menu, and then select Plan Settings.
- 2. Go to the Education tab.

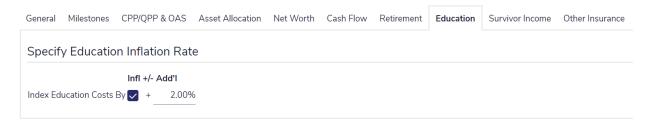

User Preferences - Plan Settings - Education

3. Under Specify Education Inflation Rate, enter the index rate for education costs.

### Entering life insurance assumptions

To enter the default insurance assumptions in NaviPlan, follow these steps:

- 1. Go to the Settings menu, and then select Plan Settings.
- 2. Go to the Survivor Income tab.

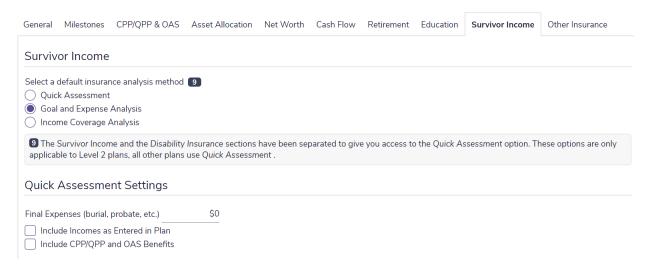

User Preferences - Plan Settings - Survivor Income

3. Under Life Insurance, select one of the following insurance analysis methods:

| Analysis<br>method              | Definition                                                                                                    |
|---------------------------------|----------------------------------------------------------------------------------------------------|
| Goal and<br>Expense<br>Analysis | The amount of life insurance intends to preserve the family's economic security and net worth if the client or co-client dies. This calculation is integrated with the rest of the plan using goals and expenses at the plan level, as well as additional expenses entered for the life insurance scenario. |
| Income<br>Coverage<br>Analysis  | The amount of life insurance intends to replace any lost income as a result of the insured's death.                                                                                                    |
| Quick<br>Assessment             | The <b>Quick Assessment</b> calculates clients' additional insurance needs based on a comparison of their lump sum/ongoing needs to their assets available to offset those needs.                                                                                                    |

- **4.** Under **Quick Assessment Settings**, enter a default amount for **Final Expenses** when you use an insurance quick assessment.
  - You can opt to automatically transfer income data into the Quick Assessment by selecting Include Incomes as Entered in Plan.
  - You can opt to automatically transfer benefit data into the Quick Assessment by selecting Include CPP/QPP and OAS Benefits.

# Entering disability and long-term care insurance assumptions

To enter the default disability and long-term care insurance assumptions in NaviPlan, follow these steps:

- 1. Go to the Settings menu, and then select Plan Settings.
- 2. Go to the Other Insurance tab.

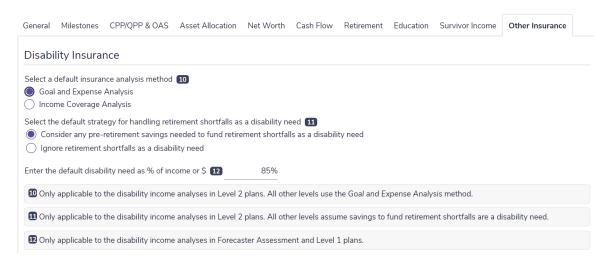

### User Preferences - Plan Settings - Other Insurance

3. Under **Disability Insurance**, select one of the following insurance analysis methods:

| Analysis<br>method              | Definition                                                                                                    |
|---------------------------------|----------------------------------------------------------------------------------------------------|
| Goal and<br>Expense<br>Analysis | The amount of insurance intends to preserve the family's economic security and net worth if the client or co-client becomes disabled. This calculation is integrated with the rest of the plan using goals and expenses, as well as additional expenses entered for the disability income scenario. |
| Income<br>Coverage<br>Analysis  | The amount of insurance intends to replace any lost income as a result of the insured's disability.                                                                                                    |

Note: The information entered under Disability Insurance is only applicable to Level 2 plans.

**4.** Under **Long-Term Care**, enter the typical value and frequency of long term care expenses you wish to apply to all new policies.

## **Entering Content Settings**

In NaviPlan, you can set up default notes and custom content that can apply to all new clients and plans in **User**Preferences - Report Content Settings. You can modify preferences for individual plans in Results - User

Defined Text.

To create system default notes or text additions for your **Client Reports** and **Legacy Reports** in NaviPlan follow these steps:

1. Go to the Settings menu, and then select Report Content Settings.

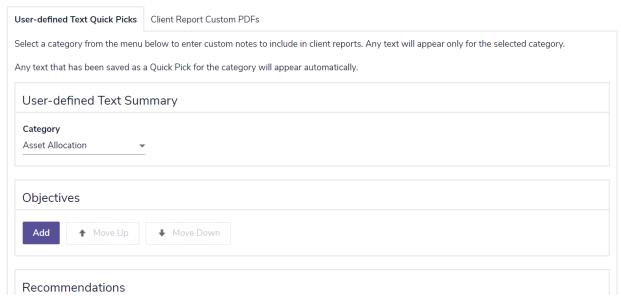

User Preferences - Report Content Settings - User-defined Text Quick Picks

- 2. Select the desired content category by clicking the Category drop-down box.
- 3. In either Objective, Recommendations, or Action Plan; click Add:
  - Objective should be used for goal and objective notes.
  - **Recommendations** should be used for suggestions or recommendation notes.
  - Action Plan should be used for strategies and steps to meet client goals.
- **4.** Enter your desired notes, then click **OK** to finish, or **Add Text Entry** to add another default note for this category.

To create system default custom next gen content for your Client Reports in NaviPlan follow these steps:

- 1. Go to the Settings menu, and then select Report Content Settings.
- 2. Select the Client Report Custom PDFs Tab.

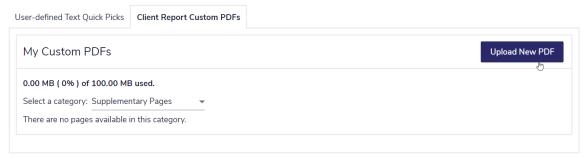

User Preferences - Report Content Settings - Client Report Custom PDFs

- 3. Click the Upload New PDF button.
- 4. Select your desired pdf file and click Import.

## Setting asset allocation defaults (with user-defined asset allocation)

In NaviPlan, with user-defined asset allocation, you can enter default asset classes, correlations, investor profiles, and portfolios. These defaults apply to all future client files and plans that will be created in NaviPlan.

**Note:** If you have NaviPlan with Morningstar asset allocation, the settings provided from Morningstar are used automatically and cannot be edited.

### Setting default asset classes

To set default asset classes, follow these steps:

- 1. Go to the Settings menu, and then select Asset Allocation Settings.
- 2. Go to the Asset Classes tab.

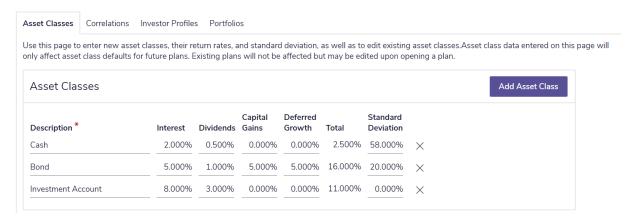

### Asset Allocation Settings - Asset Classes

3. Under Asset Classes, enter the asset classes you want to use in NaviPlan. For each asset class, enter a unique description such as Cash or Bonds, and then define the return rates and standard deviation values that apply.

# Setting default correlation values

Correlation measures how much you can expect your clients' investments to change in price, relative to each other. Correlation works in the following manner:

| Correlation value | Indicates that historically                                                                                                   |  |
|-------------------|----------------------------------------------------------------------------------------------------|--|
| 1.00              | The two asset classes move in exactly the same direction.                                                                     |  |
| -1.00             | The two asset classes move in exactly the opposite direction.                                                                 |  |
| 0.00              | The two asset classes have no relationship. (Typically, non-correlated asset classes are used in a portfolio to reduce risk.) |  |

To set up default correlation values, follow these steps:

1. Once you have entered all the asset classes you want to use, go to the **Correlations** tab.

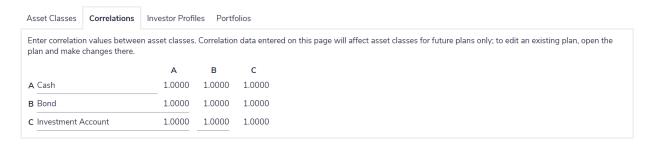

### Asset Allocation Settings - Correlations

2. To change correlations, enter the new correlation value at the intersection of a row and a column for two asset classes.

### Setting default investor profiles

To set default investor profiles, follow these steps:

1. Go to the Investor Profiles tab.

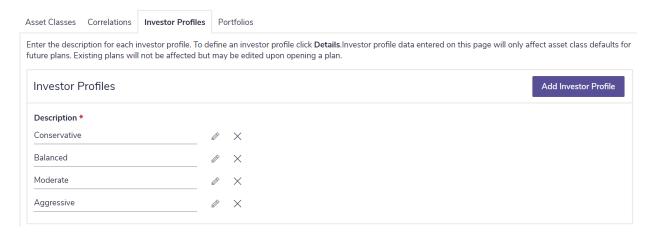

### Asset Allocation Settings – Investor Profiles

- 2. To add a new investor profile, click the Add Investor Profile button. A new data-entry row appears.
- 3. Under **Description**, enter a name, such as **Conservative**, and then click the associated Ø button.

| Investor Profile   |  |  |
|--------------------|--|--|
| Description *      |  |  |
| Conservative       |  |  |
| About this profile |  |  |
|                    |  |  |
|                    |  |  |
|                    |  |  |
|                    |  |  |

#### Investor Profile Details

Investor profiles should be added from lowest to highest risk tolerance. For example, a conservative investor profile should be entered before an aggressive investor profile.

4. Enter the details of the new profile, and then click OK.

# Setting default portfolios

To set default portfolios, follow these steps:

1. Go to the Portfolios tab.

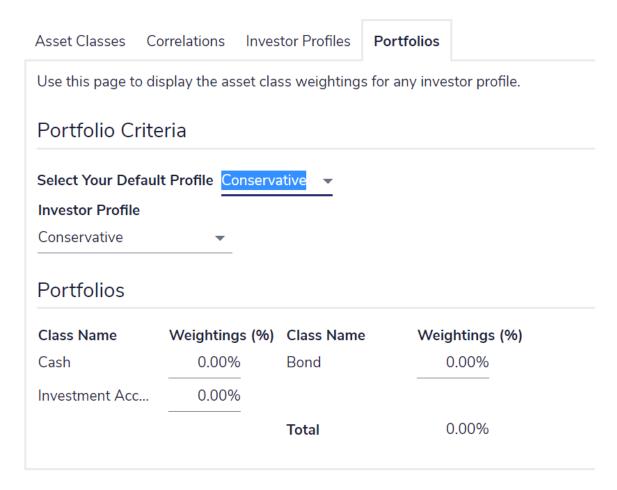

#### Asset Allocation Settings - Portfolios

- 2. Under Portfolio Criteria, select a default profile. The portfolio associated with the default profile will be used as the suggested asset mix for all clients and plans, unless either the profile or portfolio is overridden within individual plans.
- 3. Enter a portfolio (a suggested asset mix) for each investor profile by selecting a profile from the Investor Profiles menu, and then under Portfolio, enter the appropriate percentages for each asset class within the portfolio. The weightings must equal 100%.

## Setting security preferences in NaviPlan Offline

Every copy of NaviPlan Offline requires a unique authorization key to unlock access to application features, except for the trial version of the software, which expires 30 days from the installation date. By default, NaviPlan Offline is configured to work on one computer at a time. However, you can transfer your authorization to other computers as needed.

**Note:** Do not change the installation location of the software after you have authorized it. This will invalidate your authorization key, and the software will no longer function.

#### Authorizing NaviPlan

You can authorize NaviPlan for use on your computer, and then if needed transfer the existing authorization to another computer. Usually the authorization process only needs to be performed once. However, if you are running a trial copy of NaviPlan Offline, you may have to reauthorize it after the trial period has ended and you decide to purchase a software subscription.

To authorize your copy of NaviPlan Offline, follow these steps:

- 1. Go to the Welcome menu, and then select Security Settings.
- 2. Go to the Authorization tab.

**Note**: The fields on the **Authorization** tab may vary depending on your authorization status.

# Security Settings

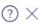

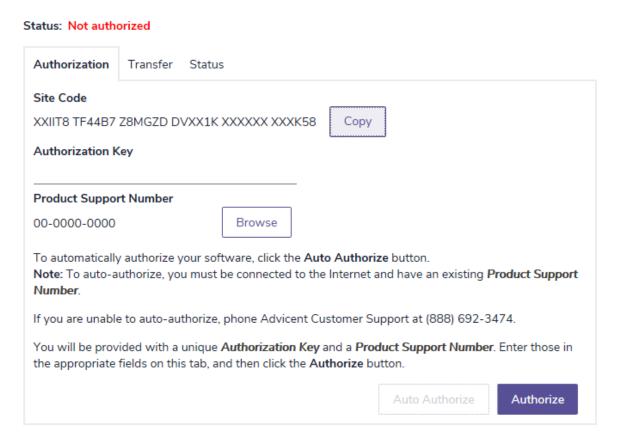

#### Security Settings - Authorization

3. There are several different ways to authorize NaviPlan. Do one of the following:

| То                                                             | Do this                                                                                                    |  |  |
|----------------------------------------------------------------|----------------------------------------------------------------------------------------------------|--|--|
| Authorize<br>NaviPlan<br>automatically<br>over the<br>Internet | Click <b>Auto Authorize</b> . NaviPlan sends your site code and product support number to Advicent's authorization server. Upon verification, NaviPlan automatically authorizes the software.                                                                    |  |  |
|                                                                | <b>Note:</b> To authorize the software, you must have a valid product support number. If there is a problem auto-authorizing your software, you can either try again later, manually authorize the software, or contact Advicent Support Team at (888) 692-3474. |  |  |
| Acquire an authorization key                                   | Call Advicent at (888) 692-3474 (select the <b>Authorizations</b> option) and be prepared to provide your site code number. You will be provided with a unique authorization key.                                                                                |  |  |
|                                                                | Follow these steps:                                                                                                    |  |  |
| Authorize<br>NaviPlan<br>manually                              | <ol> <li>Acquire an authorization key and a product support number (PSN).</li> <li>Note: When you purchase a subscription to NaviPlan, a PSN is sent to your e-mail account.</li> </ol>                                                                          |  |  |
|                                                                | 2. On the Authorization tab, enter the authorization key and PSN.                                                                                                    |  |  |
|                                                                | 3. Click Authorize. A message appears stating that the current version of NaviPlan is now authorized to run in its present location.                                                                                                    |  |  |

# Transferring your authorization between computers

Any version of NaviPlan that you have installed on a computer can be run only when a valid authorization key has been assigned to it. However, you may wish to use more than one copy of the software with only one authorization key (for example, you have a computer at work and at home, but do not require two licenses).

The authorization key must be transferred before NaviPlan is uninstalled from the computer. If the authorization key is not transferred before the software is uninstalled, the key becomes invalid and unusable. The authorization key may need to be transferred in the following instances:

- The hard drive is reformatted.
- The hard drive or computer is replaced.
- NaviPlan is installed but not authorized to run on another computer.

Both computers must have NaviPlan installed. You can use a USB drive or disk to perform the transfers. The USB drive or disk must be prepared accordingly.

**Note:** When transferring the authorization key for the first time, you must prepare the transfer on the computer that is not authorized.

## Configuring your USB drive

To use a USB drive to transfer your authorization, you must complete the following procedure for both your home and work computers.

**Note:** The steps to configure your USB drive may vary, depending on your operating system.

To configure your USB drive, follow these steps:

- 1. Connect the USB drive to your computer's USB port.
- 2. On your computer, go to Start Control Panel Administrative Tools Computer Management.

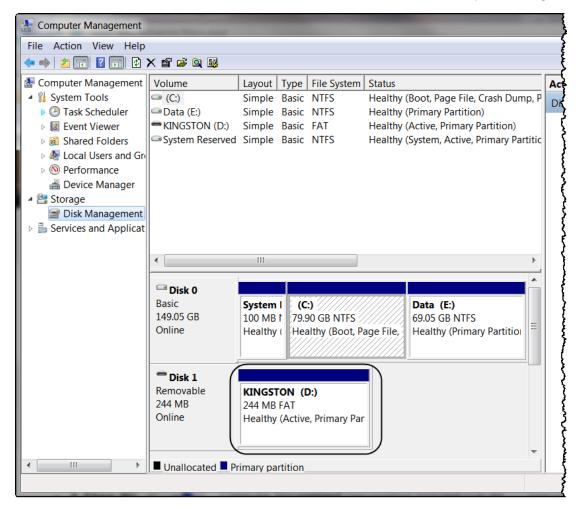

Computer Management

- 3. On the left side of the dialog box under **Storage**, double-click **Disk Management**.
- 4. Right-click the drive letter for the USB drive (for example, *Disk 1 Removable*), and then select **Change**Drive Letter and Paths.
- 5. Click Change.
- 6. Change the drive letter to B, and then click OK.

#### Preparing your home computer

To prepare your home computer to receive an authorization transfer, follow these steps:

- 1. Connect the USB drive to your computer's USB port, or insert your disk into your disk drive.
- 2. Run the version of NaviPlan you have installed at home. A dialog box opens indicating that NaviPlan is currently unauthorized. Click **OK**.
- 3. Another dialog box opens asking if you want to authorize NaviPlan. Click Yes. The Security Settings dialog box opens.
- 4. Go to the Transfer tab.
- 5. From the This computer menu, select Home.
- 6. From the Other computer menu, select Work.
- 7. From the Use Drive menu, select the USB drive or the drive letter for your disk.
- **8.** Click **Prepare to Receive a Transfer In**. This prepares the USB drive or disk to receive the transferred authorization key from the version of NaviPlan that you have installed at work.
- **9.** Once the USB drive or disk is prepared, a message appears stating the preparation has been successful.
- 10. Exit NaviPlan, and then remove the USB drive or disk from your home computer.
- 11. Take the USB drive or disk with you to the location of your work computer, where you will transfer the authorization from your work computer to the USB drive or disk.

# Transferring authorization from your work computer

Your home computer must be prepared before you can transfer your authorization from your work computer to your home computer.

To transfer authorization from your work computer to your disk or USB drive, follow these steps:

- 1. Connect the USB drive to your work computer's USB port or insert your disk into your disk drive.
- 2. Run the authorized version of NaviPlan you have installed at work. Go to the **Settings** menu, and then select **Security Settings**.
- 3. Go to the **Transfer** tab, and then ensure that **This computer** is set to **Work** and the **Other computer** is set to **Home**.
- 4. From the Use Drive menu, select the drive letter for your USB drive or disk.
- 5. Click **Transfer Out** to transfer the authorization key to the USB drive or disk. A message appears confirming that the transfer was successful and states that NaviPlan is no longer operational. (You will need to transfer the key back to this computer if you want to run the software again.)
- 6. Click **OK** to close the message. Another message appears asking you whether you want to prepare the USB drive or disk to receive a transfer when you leave work.
- 7. Click Yes. Whenever you transfer authorization to a storage device, you must remember to prepare that device to accept the authorization if you plan on transferring the authorization back to this computer.
- 8. Exit NaviPlan, and then remove the USB drive or disk from the computer.
- **9.** Take the USB drive or disk with you to the location of your home computer, where you will transfer the authorization from your USB drive or disk to your home computer.

#### Transferring authorization to your home computer

To transfer authorization from your USB drive or disk to your home computer, follow these steps:

- 1. Connect the USB drive to your home computer's USB port or insert your disk into your disk drive.
- 2. Run the version of NaviPlan you have installed at home. A dialog box opens indicating that NaviPlan is currently unauthorized. Click **OK**.
- 3. Another dialog box opens asking if you want to authorize NaviPlan. Click Yes. The Security Settings dialog box opens.
- **4.** Go to the **Transfer** tab, and then ensure that **This computer** is set to **Home** and the **Other computer** is set to **Work**.
- 5. From the Use Drive menu, select your USB drive or the drive letter for your disk.
- 6. Click Transfer In to transfer the authorization key from the USB drive or disk to the version of NaviPlan you have installed. A message appears confirming that the key transfer was successful, and states that NaviPlan is now operational.
- 7. Click **OK** to close the message, and then click **Close**. On your home computer, you can begin working in NaviPlan.

# Transferring authorization back to your work computer

To transfer your authorization from your home computer back to your work computer, follow these steps:

- 1. Connect the USB drive to your home computer's USB port or insert your disk into your disk drive.
- 2. Run the version of NaviPlan you have installed at home. Go to the **Settings** menu, and then select **Security Settings**.
- 3. Go to the **Transfer** tab, and then ensure that **This computer** is set to **Home** and **Other computer** is set to **Work**.
- 4. From the Use Drive menu, select the USB drive or the drive letter for your disk.
- 5. Click **Transfer Out** to transfer the authorization key to the USB drive or disk. A message appears confirming that the transfer was successful and states that NaviPlan is no longer operational. (You will need to transfer this authorization back to your home computer if you want to run the software again at home.)
- 6. Click OK to close the message. Another message appears asking you whether you want to prepare the USB drive or disk to receive a transfer when you leave home.
- 7. Click Yes. (Whenever you transfer an authorization key to a storage device, you must remember to prepare that device to accept the authorization if you plan on transferring the key back to this computer.)
- 8. Exit NaviPlan, and then remove the USB drive or disk from your computer.
- **9.** Take your USB or disk with you to the location of your work computer.
- 10. On your work computer, connect the USB drive to your work computer's USB port or insert the disk into your disk drive.
- 11. Run the version of NaviPlan you have installed at work. A dialog box opens indicating that NaviPlan is currently unauthorized.
- 12. Click OK. Another dialog box opens asking if you want to authorize NaviPlan.
- 13. Click Yes to return to the Security Settings dialog box, and then go to the Transfer tab.
- 14. From the Use Drive menu, select the drive letter for the USB drive or disk.
- 15. Click Transfer In. NaviPlan transfers the authorization from the USB drive or disk to the version of NaviPlan you have installed. A message appears confirming that the transfer was successful and states that NaviPlan is now operational.
- **16.** Click **OK** to close the message, and then click **Close**. You can now continue working in NaviPlan at work.

# Removing your authorization

If you want to discontinue using NaviPlan on your computer, you can remove your authorization key. This will render NaviPlan unusable until you acquire a new authorization key.

To remove your NaviPlan authorization, follow these steps:

- 1. Go to the User Preferences menu, and then select Security Settings.
- 2. Go to the Remove tab.
- 3. In the Your Name field, enter your full name.
- 4. In the Path field, enter the name of the drive where you want to save the key-removal information.
- 5. Click Permanently Remove Authorization. A text file named UNAUTHOR.TXT is created and is placed on the drive selected in the Path field. The changes will take effect when you restart NaviPlan.

## Viewing the status of your authorization

To view the status of your authorization, follow these steps:

- 1. Go to the Settings menu, and then select Security Settings.
- 2. Go to the **Status** tab. The status of your authorization and the features included with your NaviPlan subscription appear.

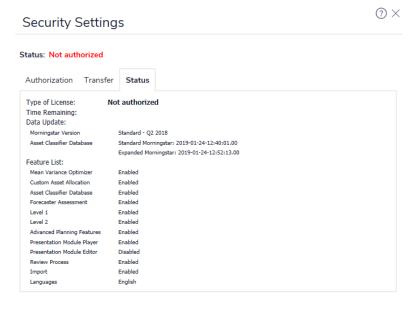

Security Settings - Status

# Index

```
Α
accessing
   Help 11
advisor details, entering 53
Approved status 33
assessments
   approving 47-48
   creating new 41
   rejecting 47-48
   reviewing multiple 48
   submitting for review 45
   viewing history 47-48
asset allocation
   setting user-defined defaults 71
   user-defined asset classes 71
   user-defined correlations 71
   user-defined investor profiles 72
   user-defined portfolios 73
asset classes
   correlating 71
authorization
   obtaining 75
   preparing home computer for transfer 79
   removing 82
   transferring 77, 79-82
   viewing status 83
```

```
authorization key 77
Average Tax method 10, 25
В
Blank Fact Finder 15
Blank Private Corporation Fact Finder 15
С
calculators
   creating new 41
cash flow
   assumptions 64
Client & Plan Creation
   Client Information 23
   Income Tax Method 25
   Plan Selection 24
   Summary 27
client data, required 21
client file access
   rights described 37
client files
   checking in 34, 36
   checking in multiple 36
   checking out 34
   data scrub 33
   deleting 33
   granting/revoking access 37
   managing 17, 19
   opening 31
   read-only mode 37
   searching for 31
```

```
status icons 34
   undoing a check-out 36
   updating personal information 32
   viewing in the database (offline) 37
client goals
   summary 49
   tracking 49
client information
   entering 23
client information, updating 32
client milestones, entering 60
client reports
   generating 46
connected mode 34, 54
Content Settings
   Quick Picks, User Defined Text 69
conventions, user manual 9
current portfolio setting, overriding 62
D
data-scrub function 33
Detailed Tax method 10, 25
disconnected mode 34, 54
Draft status 44, 46, 48
Duplicate Plan, Plan Options 43
Ε
education assumptions
   entering 66
engagements
   creating new 39
```

```
deleting 40
   managing 17, 39
   opening 40
F
financial information, collecting 21
Forecaster Assessment
   description 15
Н
Help, accessing 11
history of assessments or plans, viewing 47
ı
income tax method, selecting 25
insurance
   entering assumptions 67
insurance analysis
   analysis methods 67-68
insurance assumptions
   entering 66
investor profiles
   setting defaults 72
М
milestones, entering 60
Multiple Check In/Out 36
multiple client files, checking in and out 36
Ν
```

Narrator Clients Powered by NaviPlan 18

```
NaviPlan
   about 13
   recommended workflow 15
NaviPlan Offline
   Connected mode 34, 54
   Disconnected mode 34, 54
   security preferences 75
   Standalone mode 34
NaviPlan Online
   assessment/plan approvals 48
   intranet or Internet access 34
NaviPlan Select
   Narrator Clients Powered by NaviPlan 18
  workflow process 44
0
overriding current portfolio setting 62
Ρ
passwords
  changing 54
   replacing forgotten passwords 55
   requirements 55
personal information, updating 32
phone support 11
plan history, viewing 48
plan preferences
   setting 58
plan selection, selecting 24
plan settings
   general 58
```

```
Plan Settings
   Cash Flow 64
   Current Portfolio Setting 62
   Education 66
   Insurance 66-67
   Retirement income 65
   Social Security 60
plan summary 27
Planning Assistant 16
plans
   approving 47-48
   creating new 41
   rejecting 47-48
   reviewing multiple 48
   submitting for review 45
   viewing history 47-48
portfolio balancing preferences, setting 62
portfolios
   setting defaults 73
Presentation Module
   accessing calculators 30
   accessing reports 30
   switching to NaviPlan from 30
presentations
   navigating 29
   printing 29
   standard 29
Progress Plan, Plan Options 43
```

```
progress plans
   creating 49
   described 49
Progress Reports 44
Project Plan, Plan Options 43
Promote Plan, Plan Options 43
Proposed status 33, 46
proposing an assessment or plan 46
R
read-only mode 37, 47
Rejected status 48
report setup 56
report templates, deleting 56
reports
   choosing formats 56
   Synopsis 16
   viewing 48
resources
   phone support 11
   training 11
retirement income assumptions
   entering 65
S
security preferences 75
Security Settings
   Authorization 75
   Remove 82
   Status 83
   Transfer 79
```

```
Social Security assumptions, entering 60
standalone mode 34
statuses
   Approved 33
   Draft 45
   Proposed 33, 45-46
   Read-only 37
   Rejected 48
Synopsis report 16
system settings
   change password 54
   defining 54
   file locations 55
System Settings
   Report Setup 56
   Templates 56
Т
templates for reports
   saving 50
templates for reports, deleting 56
U
USB drive, configuring 78
user-defined asset allocation
   setting defaults 71
user manual
   conventions 9
   series 8
user permissions
   granting/revoking 37
```

```
user preferences

asset allocation settings 71
setting 51
system settings 54

W
workflow process 44
participants 44
```